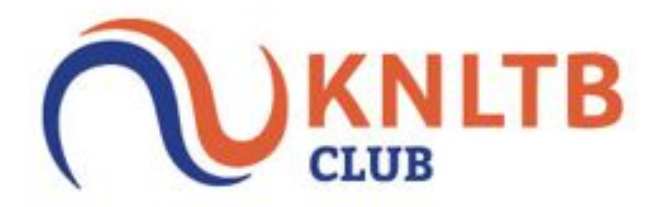

**Handleiding websites clubs**

# **Inhoudsopgave**

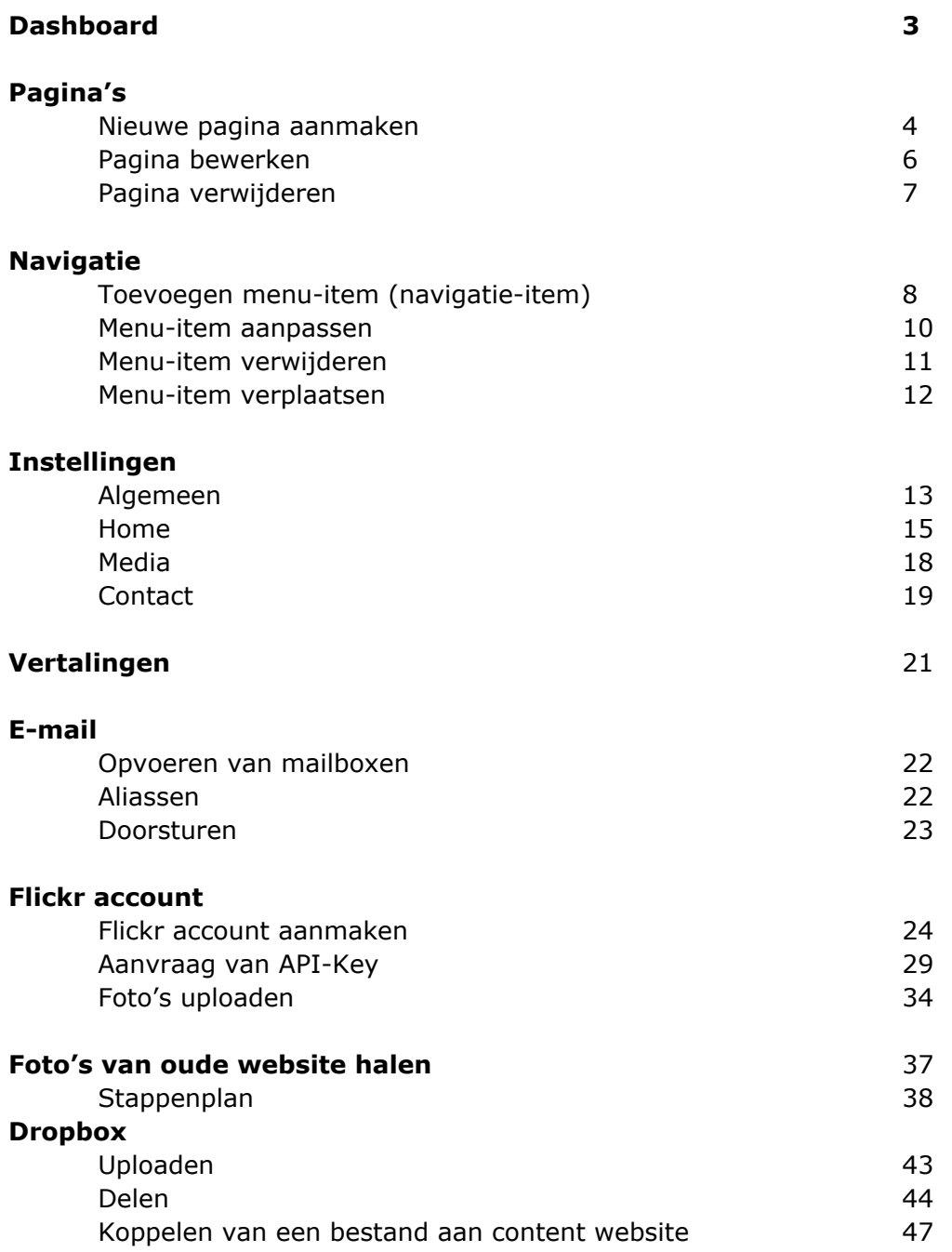

## **Admin omgeving vs KNLTB.Club**

### Admin omgeving

In de Admin omgeving kan je de volgende punten op de website bewerken/aanpassen:

- Pagina's
- Navigatie-item's
- Logo's
- Banner's
- Widget's (facebook, twitter, competitie, weer)
- Social Media koppelingen
- Vertalingen (standaard teksten aanpassen op de website)
- Beheer mailboxen

Deze handleiding geeft hulp bij bovenstaande punten.

#### KNLTB.Club

In KNLTB.Club kan je de volgende punten bewerken/aanpassen:

- Ledenadministratie
- Nieuws
- Agenda/evenementen
- Sponsoren
- Diensten
- Afhangbord

Om hulp te krijgen bij een van deze punten verwijzen wij je door naar de supportpagina van KNLTB.Club: [support.knltb.club/hc/nl](http://support.knltb.club/hc/nl)

Je kan natuurlijk ook direct contact opnemen met onze supportafdeling via 085-8884880.

# **Dashboard**

Op het Dashboard heb je een overzicht van de volgende gegevens:

- Unieke bezoekers vandaag
- Unieke bezoekers gisteren
- Unieke bezoekers laatste 7 dagen
- Unieke bezoekers afgelopen maand
- Gemiddelde duur van een sessie
- Verder vind je hier een tabel van de bezoekers per dag voor de laatste maand.

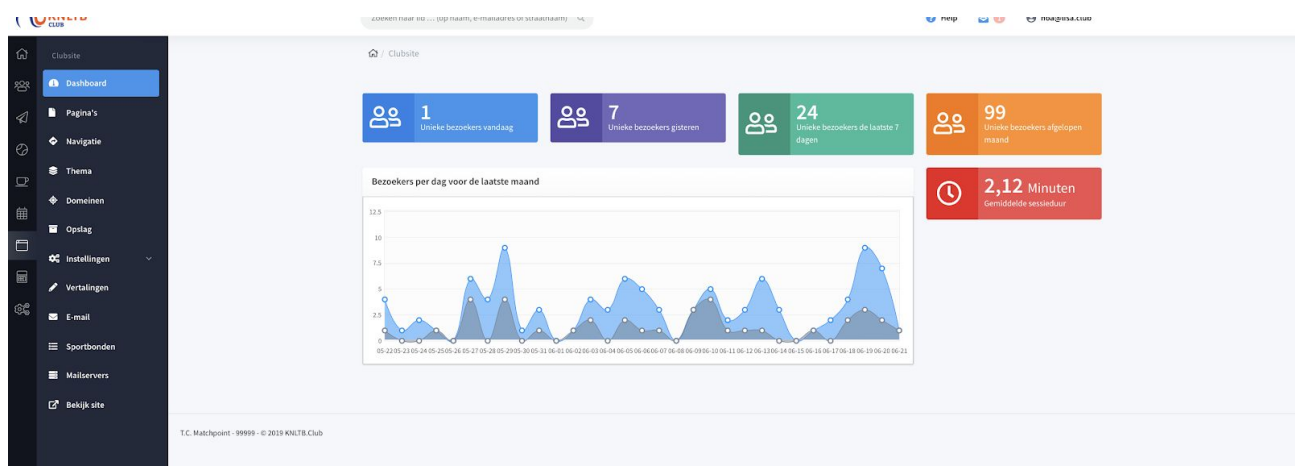

# **Pagina's**

### **Nieuwe pagina aanmaken**

Onder het kopje Pagina's in de admin-omgeving heb je de mogelijkheid om pagina's aan te maken, te bewerken of te verwijderen.

Nieuwe pagina aanmaken:

- Ga naar Clubsite > Pagina's
- Klik rechtsboven op de groene knop Nieuwe pagina.

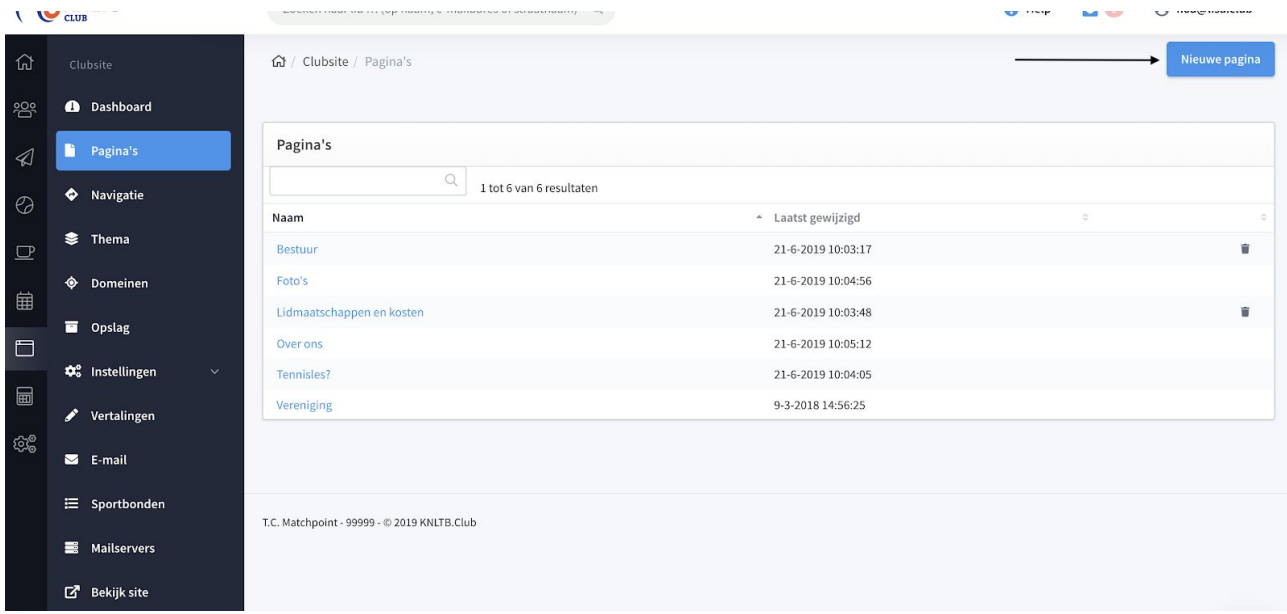

- Geef de pagina een naam.
- Bij Body class hoef je niks in te vullen.
- Geef de pagina een titel.
- Maak je pagina op in het grote tekstvak.
- Druk op 'Opslaan'.

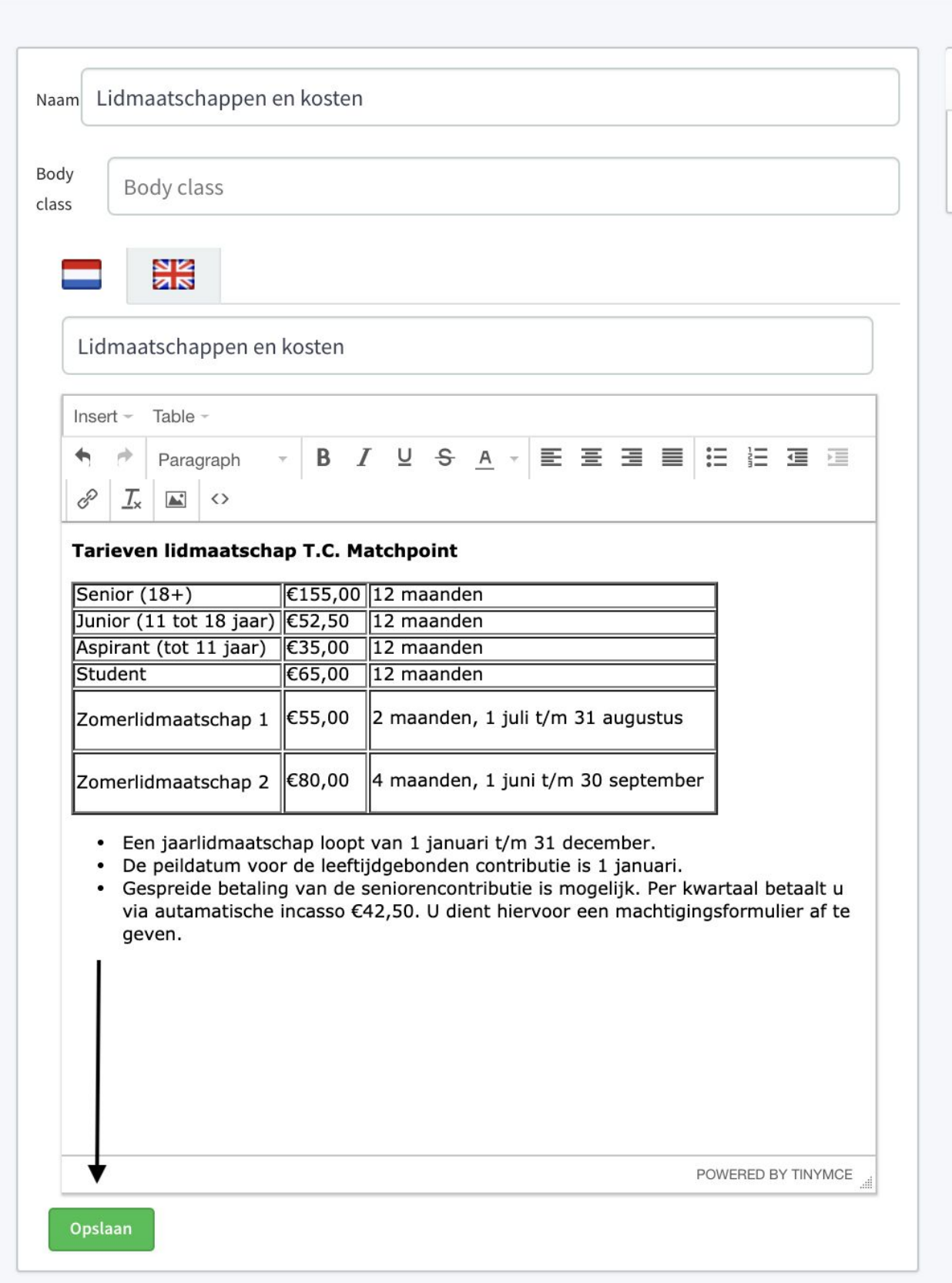

### **Pagina bewerken**

### **Via Pagina's kun je een pagina bewerken:**

• Om een eerder aangemaakt pagina te bewerken of aan te passen ga je naar Clubsite > Pagina's

● Hier zoek je vervolgens de pagina op die je wilt bewerken. Als je de juiste pagina hebt gevonden klik je hier op.

● Bewerk vervolgens in het tekstvak de gewenste wijzigingen, en klik op 'Opslaan'

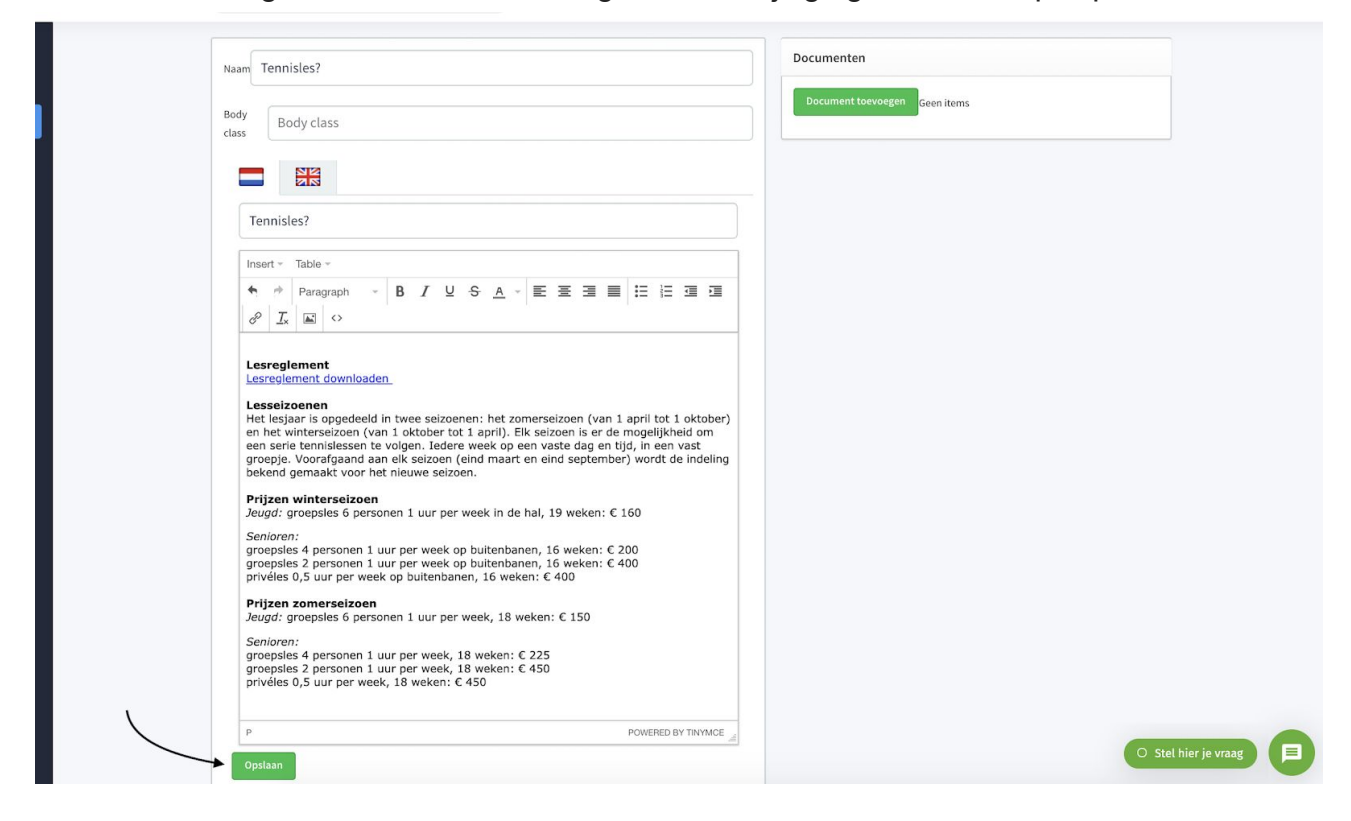

## **Pagina verwijderen**

● Om een eerder aangemaakte pagina te verwijderen ga je in het menu naar Clubsite > Pagina's.

● Zoek de pagina op die je wil verwijderen en druk op het rode prullenbakje.

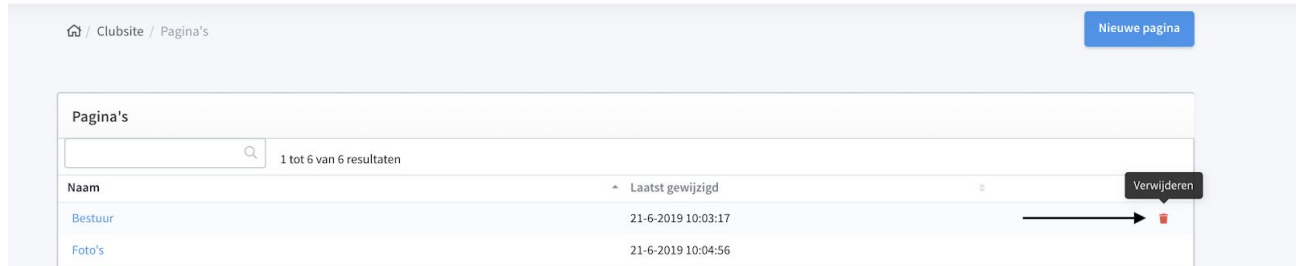

● Bevestig dat je de pagina wil verwijderen.

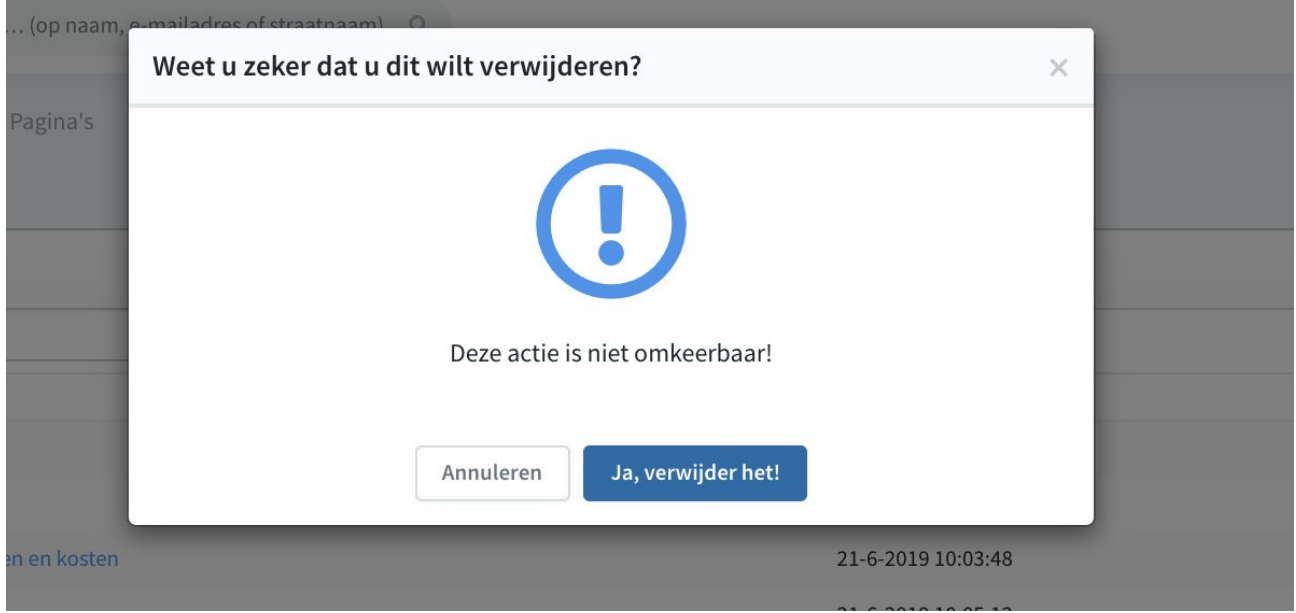

● Let op: je kan een pagina alleen verwijderen als deze niet gekoppeld is aan een

navigatie-item!!

## **Navigatie**

## **Toevoegen menu-item (navigatie-item)**

- Kies links in het menu Clubsite > Navigatie
- Druk rechtsboven op de groene knop 'Toevoegen menu-item'.

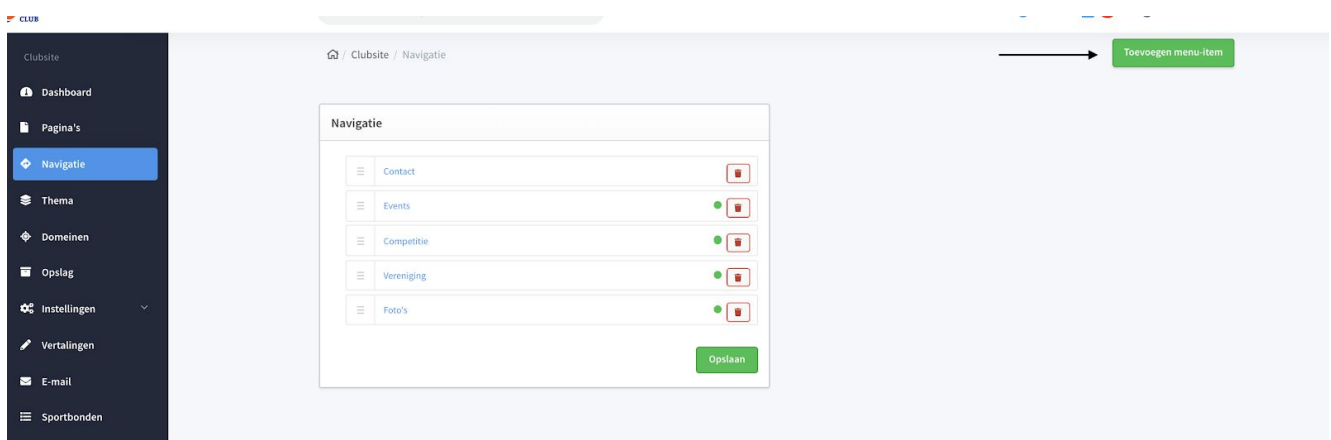

- Geef het menu-item een naam (let op: een naam kan nooit twee keer voorkomen).
- Voer bij 'Tekst link' hetzelfde in als dat je bij 'Naam' hebt gedaan.
- Bij URL hoef je niet per se iets in te voeren, dit maakt het systeem zelf aan.
- Bij 'Pagina' selecteer je het type menu-item dat je aan wilt maken. Om een

aangemaakte pagina te koppelen die je bij 'Pagina's' hebt aangemaakt kies je voor: 'Custom page'.

- Selecteer bij het vakje 'Leeg' de pagina die je aan dit menu-item wil koppelen.
- Vink het vakje 'Gepubliceerd' aan om de pagina live te zetten op de site.
- Als de pagina live is op de website dan staat er een groen bolletje achter het menu-item.

● Om een pagina alleen voor ingelogde leden zichtbaar te maken, vink je het vakje 'Alleen Leden' aan. Nu wordt de pagina alleen zichtbaar voor leden die zijn ingelogd via de 'Mijn Club' omgeving.

● Druk op 'Opslaan'.

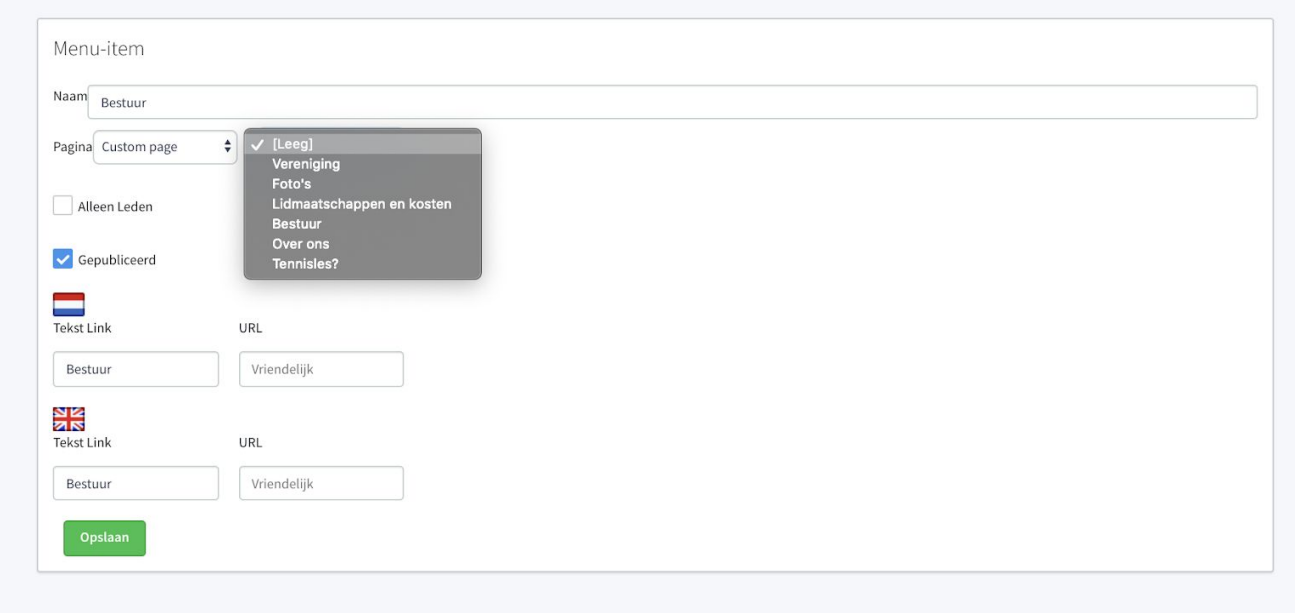

### **Menu-item aanpassen**

- Om een eerder aangemaakt menu-item aan te passen, ga je naar Clubsite > Navigatie.
- Kies vervolgens in de lijst het menu-item wat je aan wil passen en klik hier op.

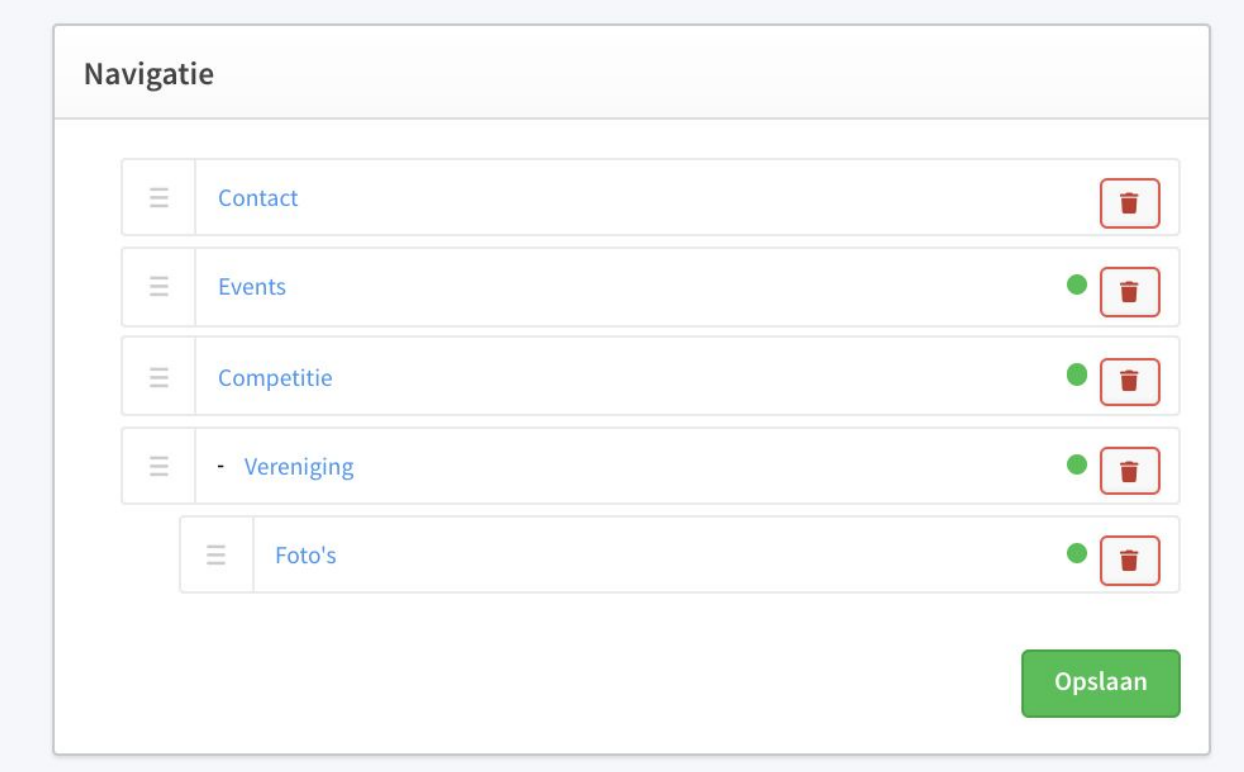

- Pas het menu-item aan naar wens en sla deze op.
	- Pas hier aan wat je aan wilt passen.
	- En druk op **Opslaan**.

## **Menu-item verwijderen**

- Om een aangemaakt menu-item te verwijderen, ga je naar Clubsite > Navigatie.
- Vervolgens kan je door op het rode prullenbakje te klikken een menu-item verwijderen.

● Als er een pagina gekoppeld is aan het menu-item dan wordt deze niet verwijderd. De pagina is niet meer zichtbaar op de site.

● Als je de pagina wilt verwijderen, volg dan de stappen bij 'pagina verwijderen'.

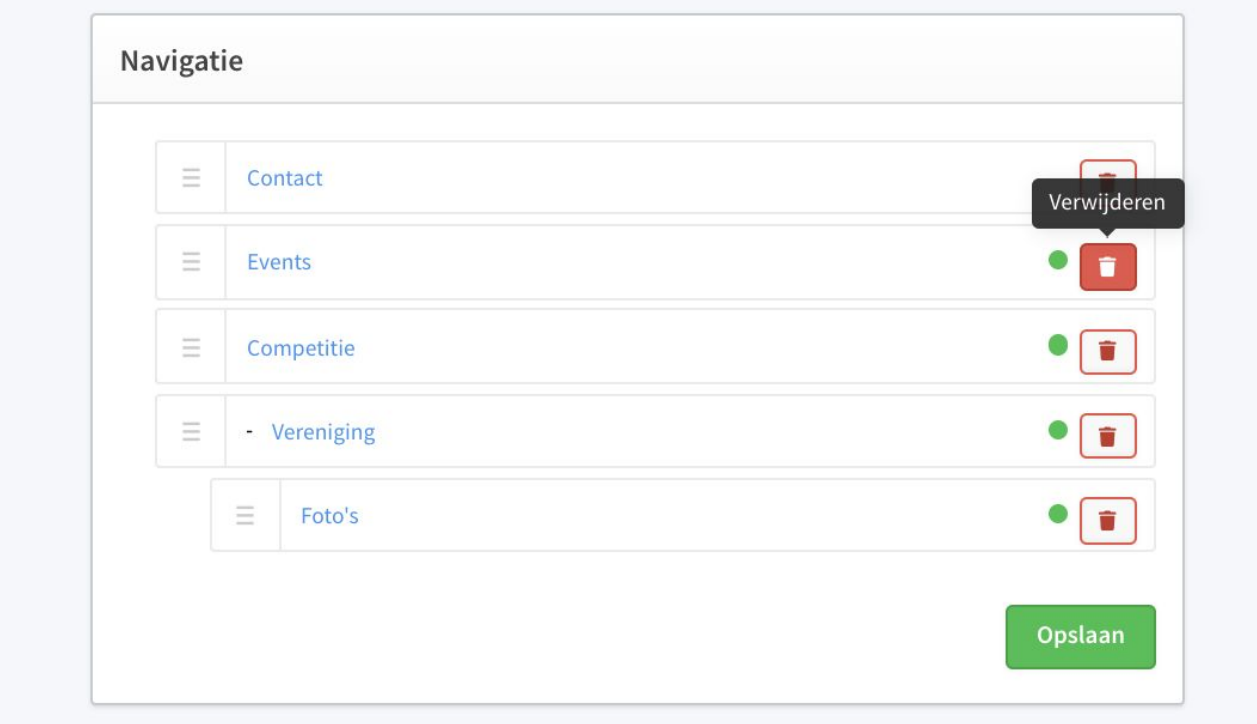

● Bevestig dat je het menu-item wilt verwijderen.

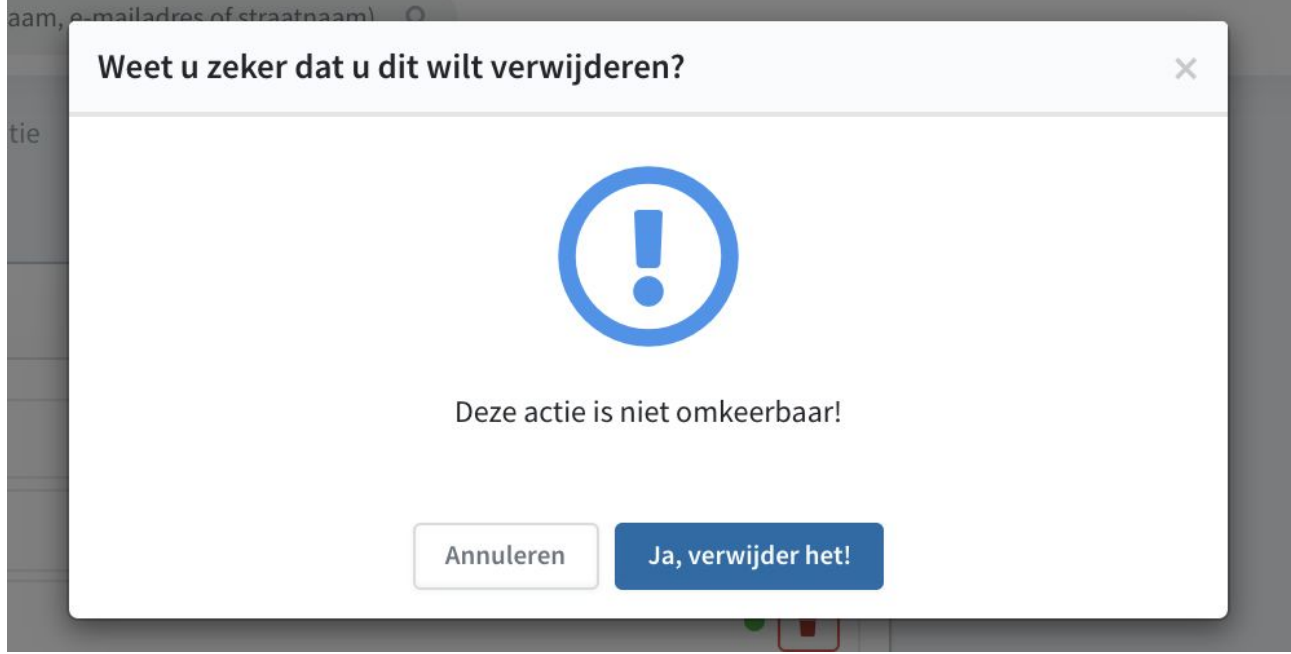

## **Menu-item verplaatsen**

● Om de volgorde van het menu-items op de website aan te passen ga je links in het menu naar Clubsite > Navigatie.

● Door met je muis op de drie streepjes voor het menu-item te klikken en deze vast te houden, kan je het menu-item verplaatsen.

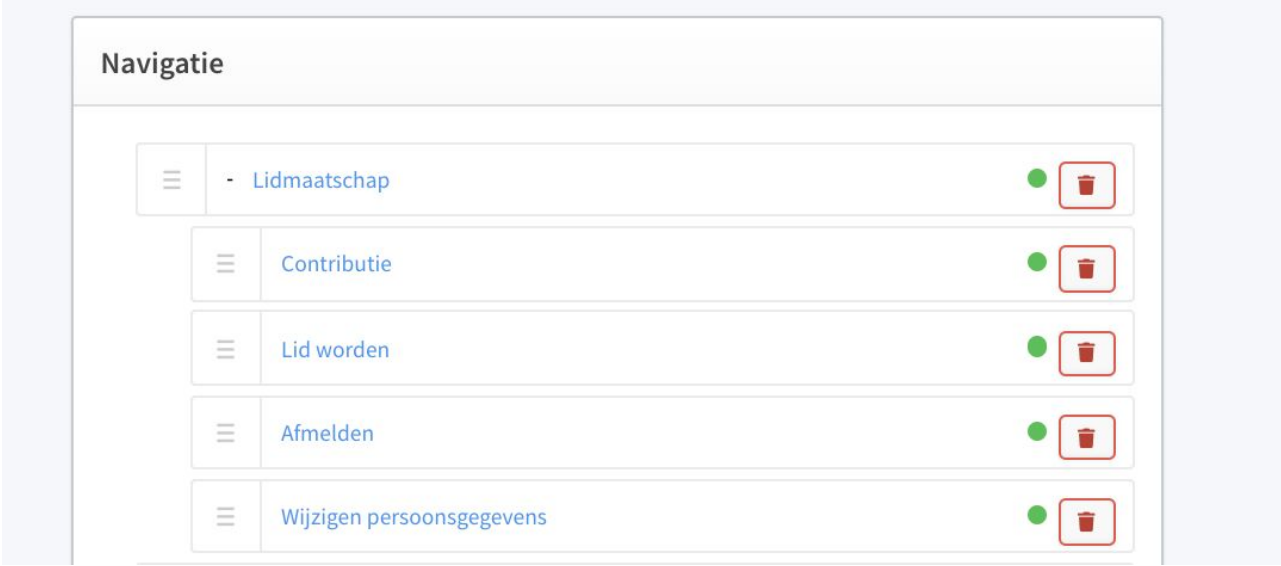

● Door een menu-Item onder een ander menu-item naar rechts te slepen maak je er een submenu-item van. Op de website ziet het er dan als volgt uit:

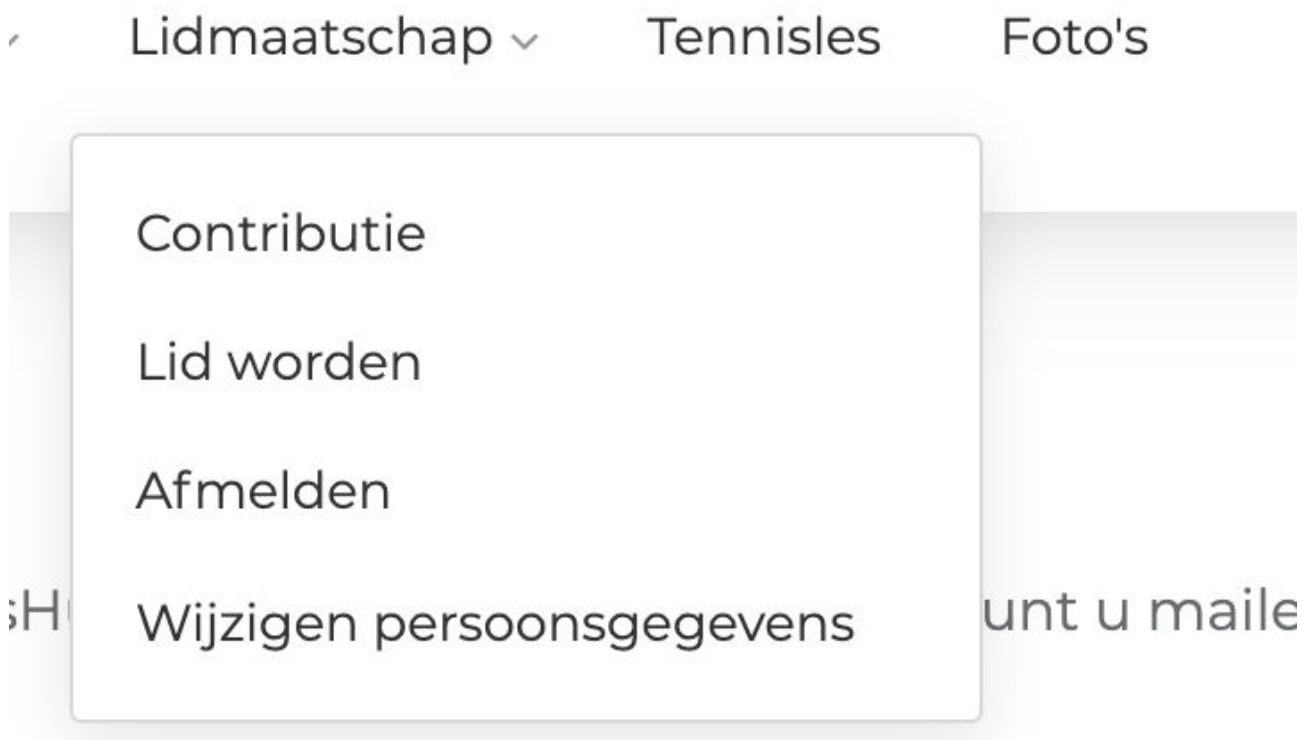

● Als je klaar bent, druk dan altijd op 'opslaan'.

# **Instellingen**

## **Algemeen**

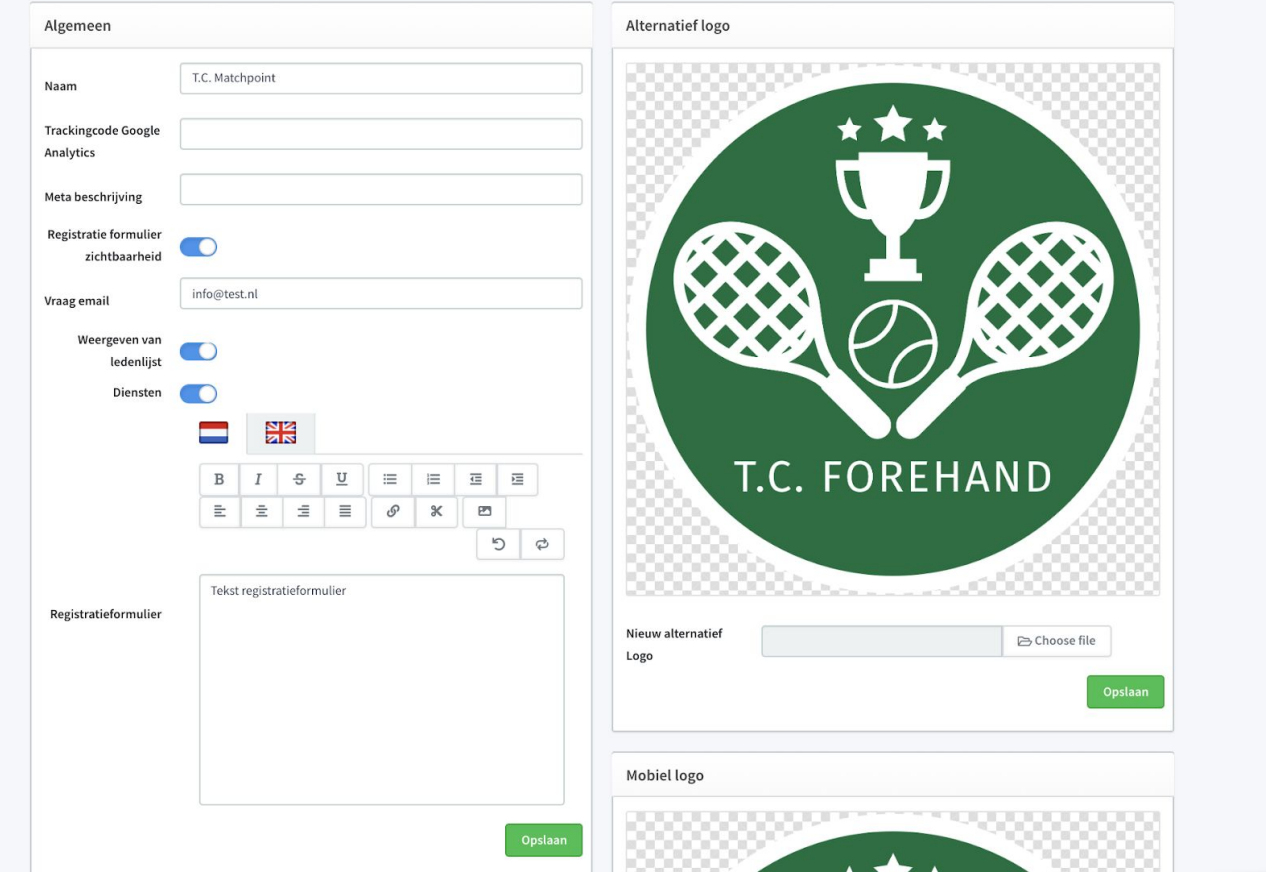

● Naam: Naam van de vereniging

● Trackingscode Google Analytics: Voer hier de Google Analytics key toe om informatie over de website bij te houden.

- Meta beschrijving: De beschrijving die bij zoekmachines wordt getoond.
- Registratie formulier zichtbaarheid: Zet deze AAN voor het online inschrijfformulier.

● Vraag E-mail: het E-mailadres waar het 'Vragenformulier (wat onderaan de website te vinden is) naar toe wordt gestuurd. vaak een info@{clubdomein} adres.

● Weergeven van ledenlijst: Geef hiermee aan of de ledenlijst in de persoonlijke omgeving getoond mag worden.

- Diensten: Geef hier aan of je de dienstenplanner in de persoonlijke omgeving wilt tonen.
- Registratieformulier: Dit is het blokje tekst aan de rechterkant bij het

online-inschrijfformulier. Deze tekst kan je hier vervangen/aanpassen.

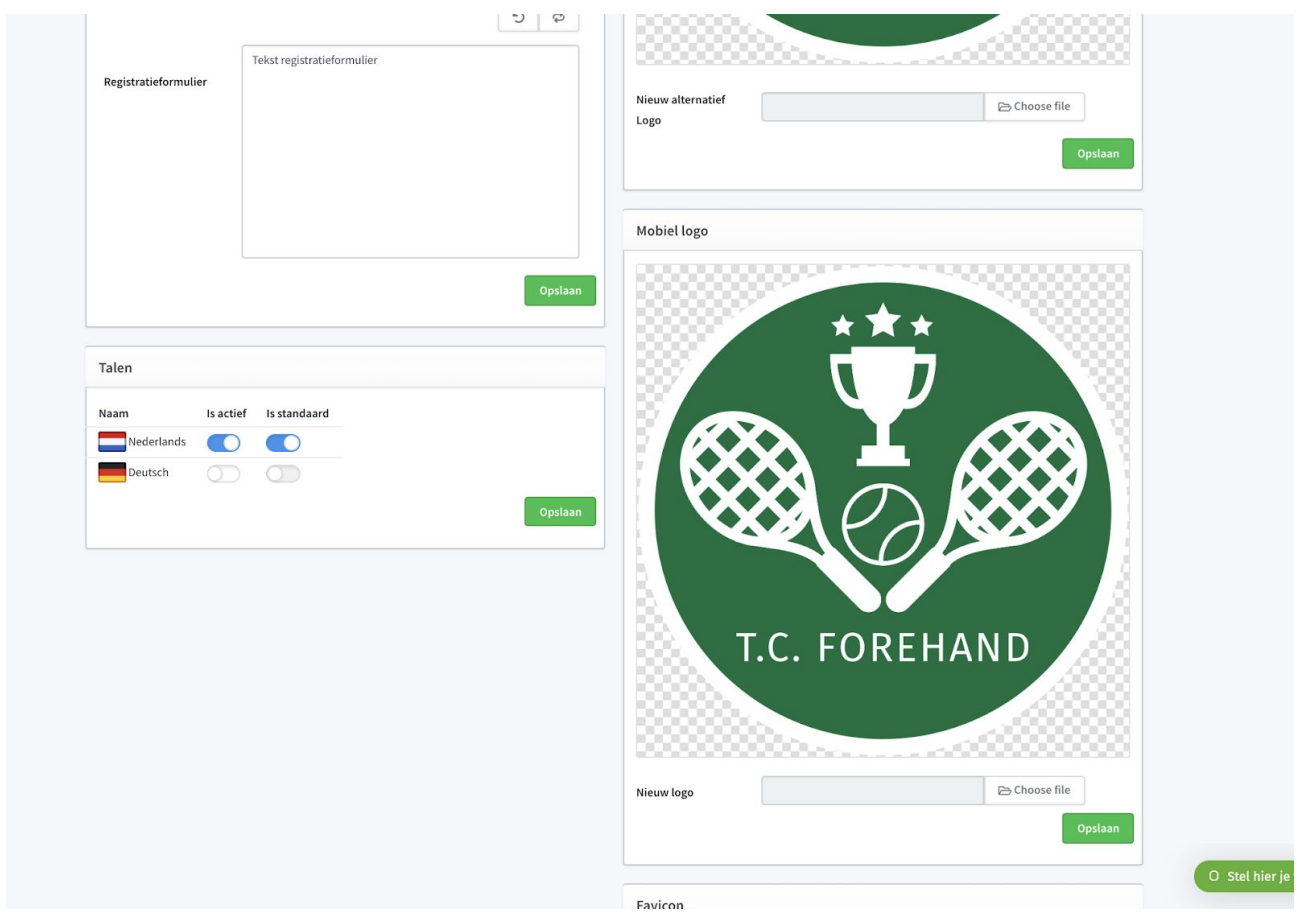

**Talen** 

## ● Talen

Hier hoeft niets aangepast te worden, de standaard instellingen volstaan:

- Is actief: Aan
- Is standaard: Aan

Logo's Voeg logo's toe door te drukken op Choose file. Geef het plaatje de volgende naam: Logo , voeg hem dan toe en druk op Opslaan. Het maximale formaat voor het logo is: 70 x 385 Soorten logo's:

- Logo: Het logo dat bovenin de website getoond wordt.
- Alternatief logo: Dit is het logo wat wordt getoond in de witte balk die bovenaan de website verschijnt op het moment dat er naar beneden wordt gescrollt.
- Mobiel logo: Het logo dat wordt getoond in de mobiele versie van de website.
- Favicon: De Favicon is het pagina-icoon dat wordt getoond in de browserbalk.

## **Home**

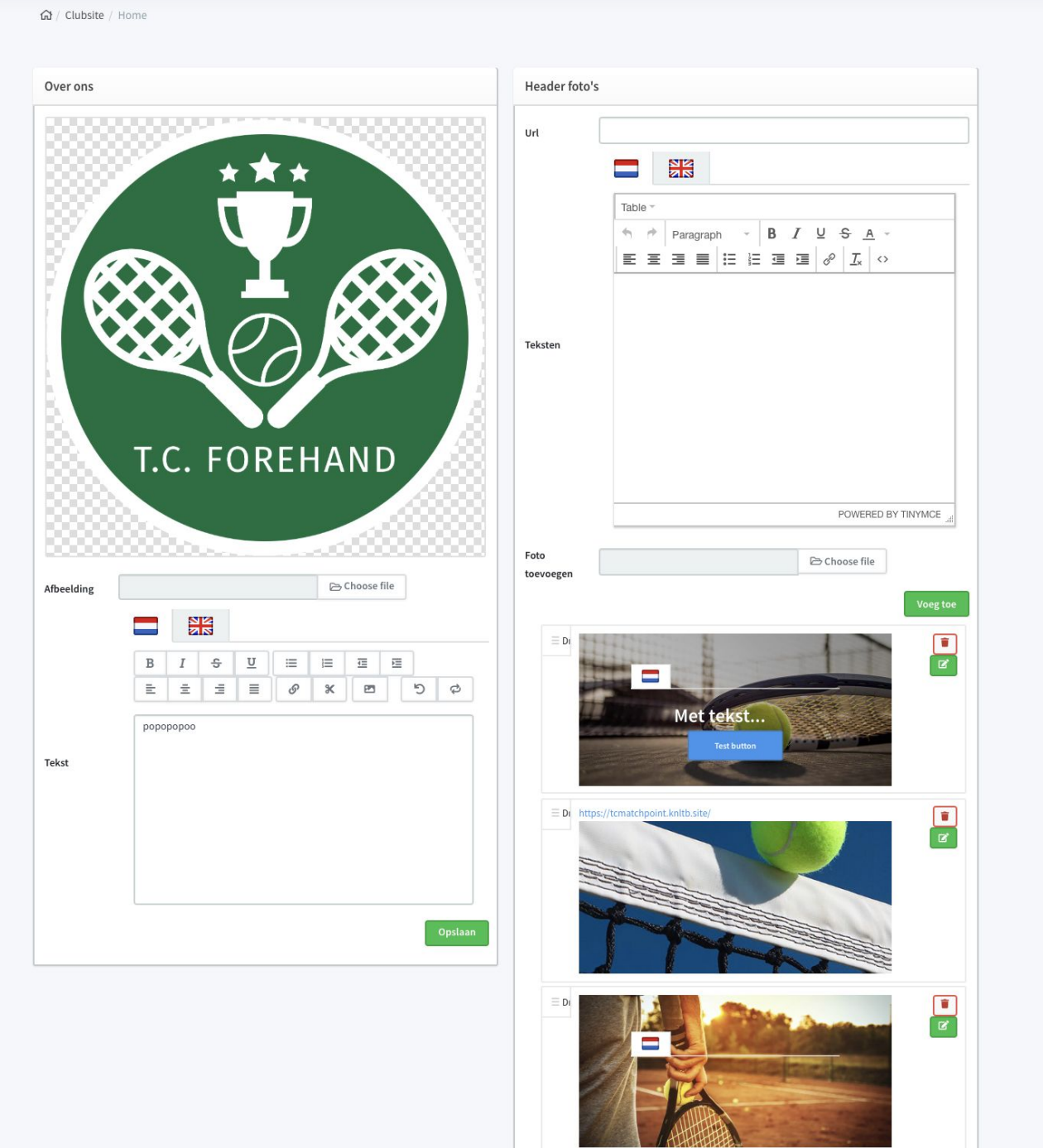

## **Over ons:**

Hier kan je een foto van de vereniging toevoegen met een stuk tekst daarnaast dat over jullie vereniging gaat.

### **Headerfoto's:**

Deze kun je uploaden via Instellingen > Home

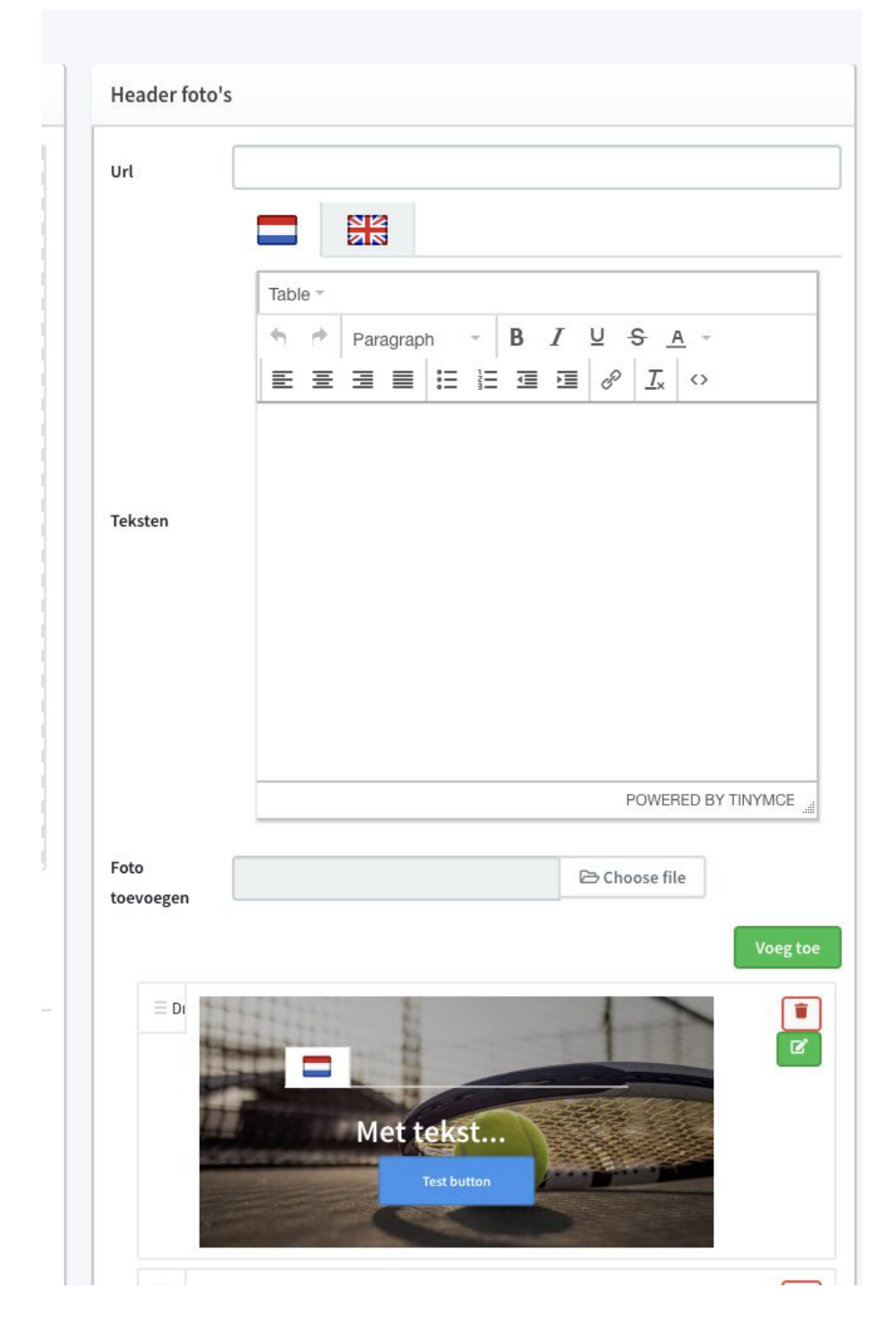

● Het beste formaat van een header foto is voor Template 2: 1600 x 700 & Template 1: 1600 x 400

● Qua bestandsgrootte adviseren we onder de 4,5 mb te blijven, anders duurt het laden van de foto te lang.

● Voeg de foto toe via 'Choose file' en druk op 'Voeg toe'.

- Door een URL toe te voegen aan de foto kan je er een klikbare link van maken
- Ook is het mogelijk om een tekst aan de header foto toe te voegen door een tekst in te voeren bij het vak Teksten.

● Als een header foto is toegevoegd komt zie je hem aan de onderkant staan. Via het groene knopje naast de header foto kan je hem aanpassen. Met het rode knopje (prullenbakje) verwijder je de header foto.

● Druk altijd op 'Opslaan' voordat je naar een andere pagina gaat.

### **Media**

### **Hoe koppel ik social media aan de website?**

Dit doe je onder de instelling 'Thema' binnen de admin omgeving van de website.

Hier kun je de linkjes van de volgende social media accounts toevoegen:

- Twitter
- Facebook
- Instagram
- YouTube
- Flickr

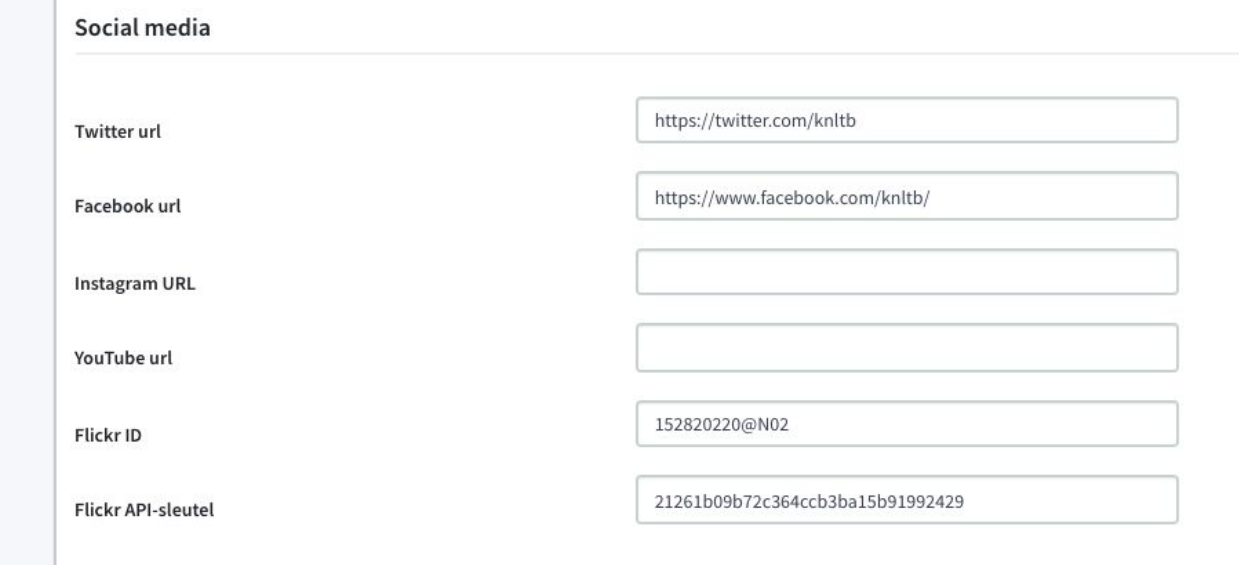

● Druk altijd op 'Opslaan' voordat je naar een andere pagina gaat.

## **Contact**

Bij Instellingen > Contact kun je de contactgegevens op je website aanpassen. De volgende contactgegevens worden gevraagd:

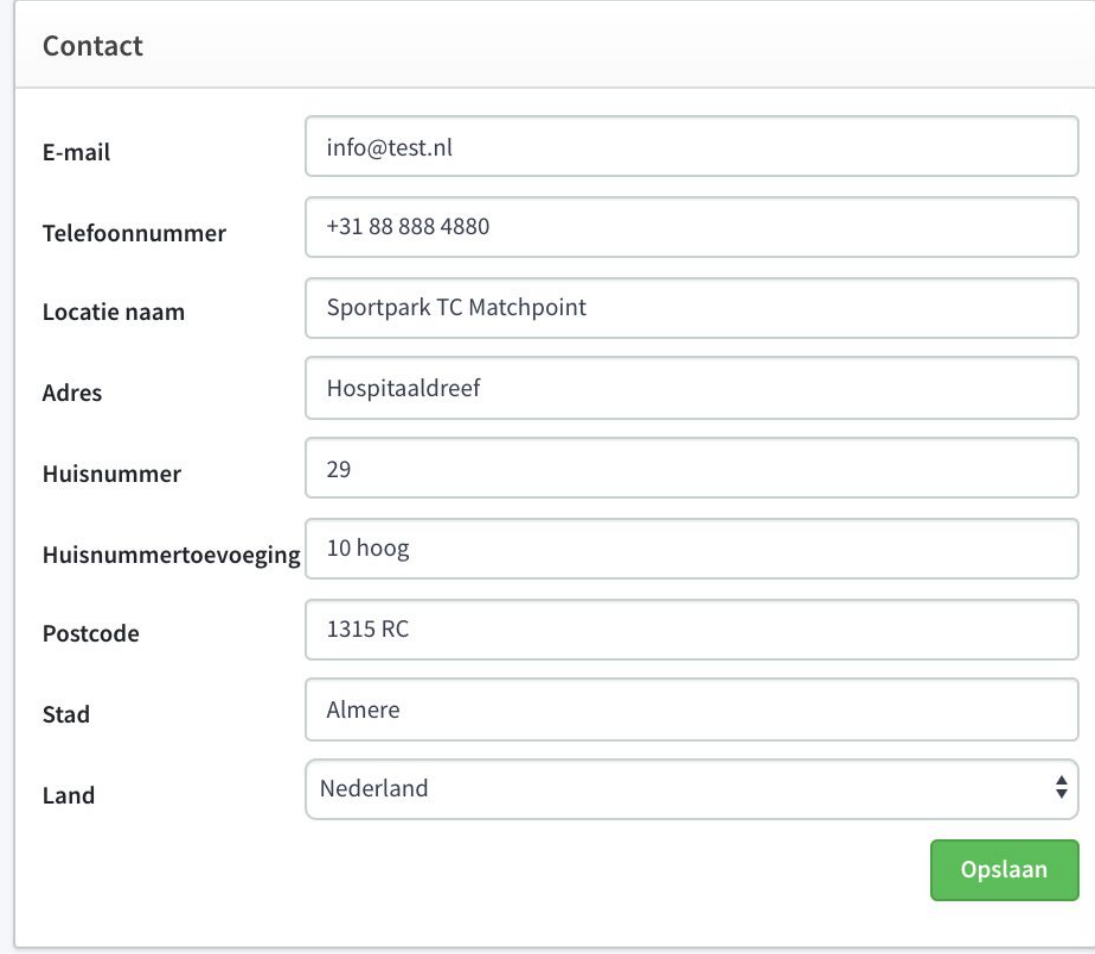

De contactgegevens worden getoond onderaan de website.

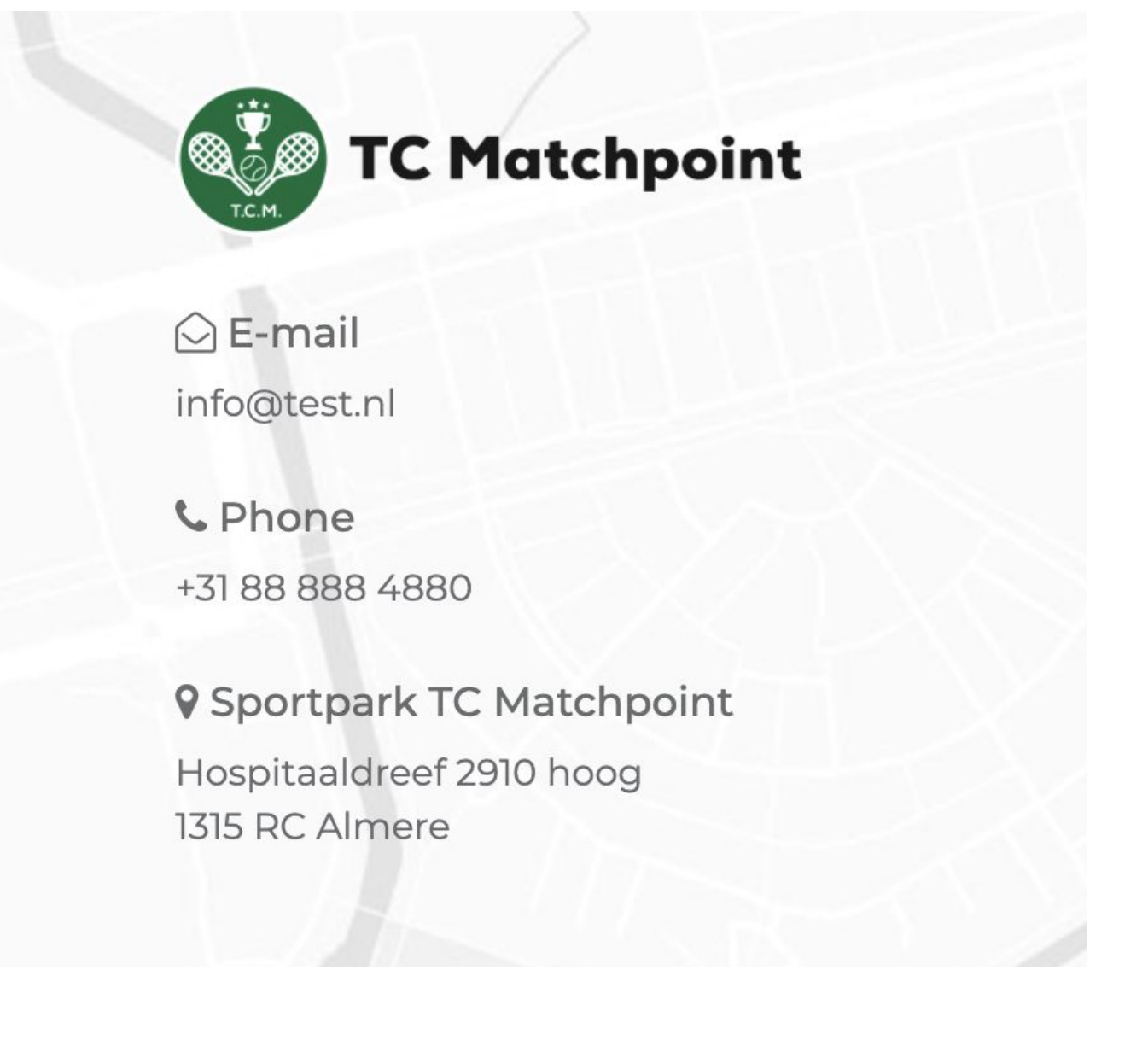

# **Vertalingen**

We hebben een standaard set met teksten ingevuld op de website. Wil je dit aanpassen, dan

kan je dat doen via 'Clubsite --> 'Vertalingen'.

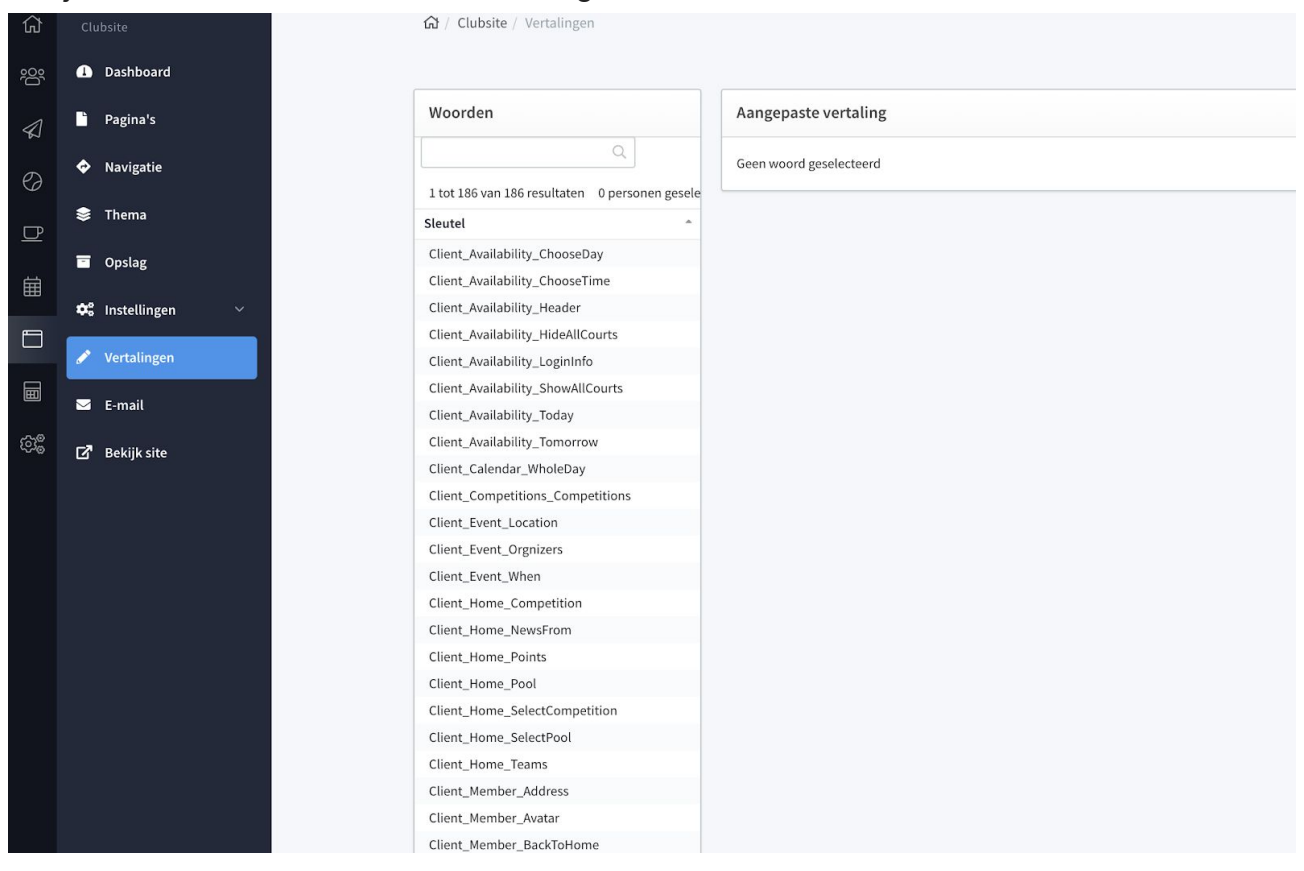

Er is één belangrijke tekst die veel clubs waarschijnlijk aan willen passen en dat is de tekst in de balk bij 'Word lid van [vereniging]' En ontvang nu de eerste

3 maanden gratis lidmaatschap (template 1):

- Om deze tekst aan te passen ga je in het menu naar 'Vertalingen'.
- Zoek in de lijst naar Client\_Shared\_ApplyNowInfo.
- Je ziet dan de originele tekst: 'En ontvang nu de eerste 3 maanden gratis lidmaatschap.'
- In het tekstvak onder 'Vertaling' kan je deze tekst aanpassen.

● Ook is het mogelijk om de tekst helemaal weg te halen. Vink dat het knopje bij 'Markeer' als leeg aan.

# **E-mail**

Geef ons een lijst met gewenste e-mailadressen en wij zorgen dat ze aangemaakt worden. Daarna zullen wij de inloggegevens aan jullie verstrekken.

Voorbeeld e-mailadressen:

- voorzitter@<clubdomein>
- tc@<clubdomein>
- penningmeester@<clubdomein>
- secretaris@<clubdomein>
- etc.

Dus als je alle gewenste adressen op een rijtje hebt, stuur ons een mailtje met daarin de lijst met gewenste mailboxen in deze vorm: "mailboxnaam@{clubdomein}". Stuur deze naar info@knltb.club en wij gaan er mee aan de slag.

!! Let op, wij kunnen pas mailboxen inrichten als de domeinnaam verhuisd is naar KNLTB.Club.!!

#### **Aanmaken van mailboxen**

Om zelf een mailbox aan te maken volg je de volgende stappen:

- Ga in de beheer.knltb.club naar **E-mail**.
- Kies voor **Mailbox toevoegen**.
- Geef bij gebruikersnaam de naam in van de mailbox. In het geval van de mailbox voor b.v. een voorzitter (voorzitter@domeinnaam.nl) vul je **voorzitter** in.
- Kies bij Type voor **Mailbox**.
- Geef bij **Wachtwoord** het gewenste wachtwoord op, en bevestig dit bij **Wachtwoord bevestigen***.*
- Geef (indien gewenst) bij **Beschrijving** een beschrijving op voor de betreffende mailbox. Als wij de mailbox hebben aangemaakt staat hier vaak het initiële wachtwoord dat wij aan een mailbox gekoppeld hebben. Nadat je het wachtwoord ergens hebt opgeslagen of als je het wachtwoord hebt

gewijzigd, raden wij aan het wachtwoord te verwijderen uit het vak beschrijving.

#### **Aliassen**

Bij **Aliassen** kun je eventueel een (of meerdere) alias(sen) aan de mailbox toevoegen, zodat gestuurde mail naar zo'n alias ook in de betreffende mailbox terecht komt. Geef hier ook alleen de gebruikersnaam op b.v. **tweede\_voorzitter**.

### **Doorsturen**

- Geef bij gebruikersnaam de naam in van de doorstuur-mailbox. In het geval van de doorstuur actie voor b.v. de terreincommissie (terreincommissie@domeinnaam.nl) vul je **terreincommisie** in.
- Kies bij Type voor **Doorsturen**.
- Geef (indien gewenst) bij **Beschrijving** een beschrijving op voor de betreffende doorstuurregel.
- Bij **Forwarding** geef je het adres (of de adressen) op waar de mail naartoe gestuurd moet worden.

## **Flickr account**

#### Flickr account aanmaken

- Om een Flickr account aan te maken ga je naar: [https://www.flickr.com](https://www.flickr.com/signup)
- Kies hier voor **Sign Up**.

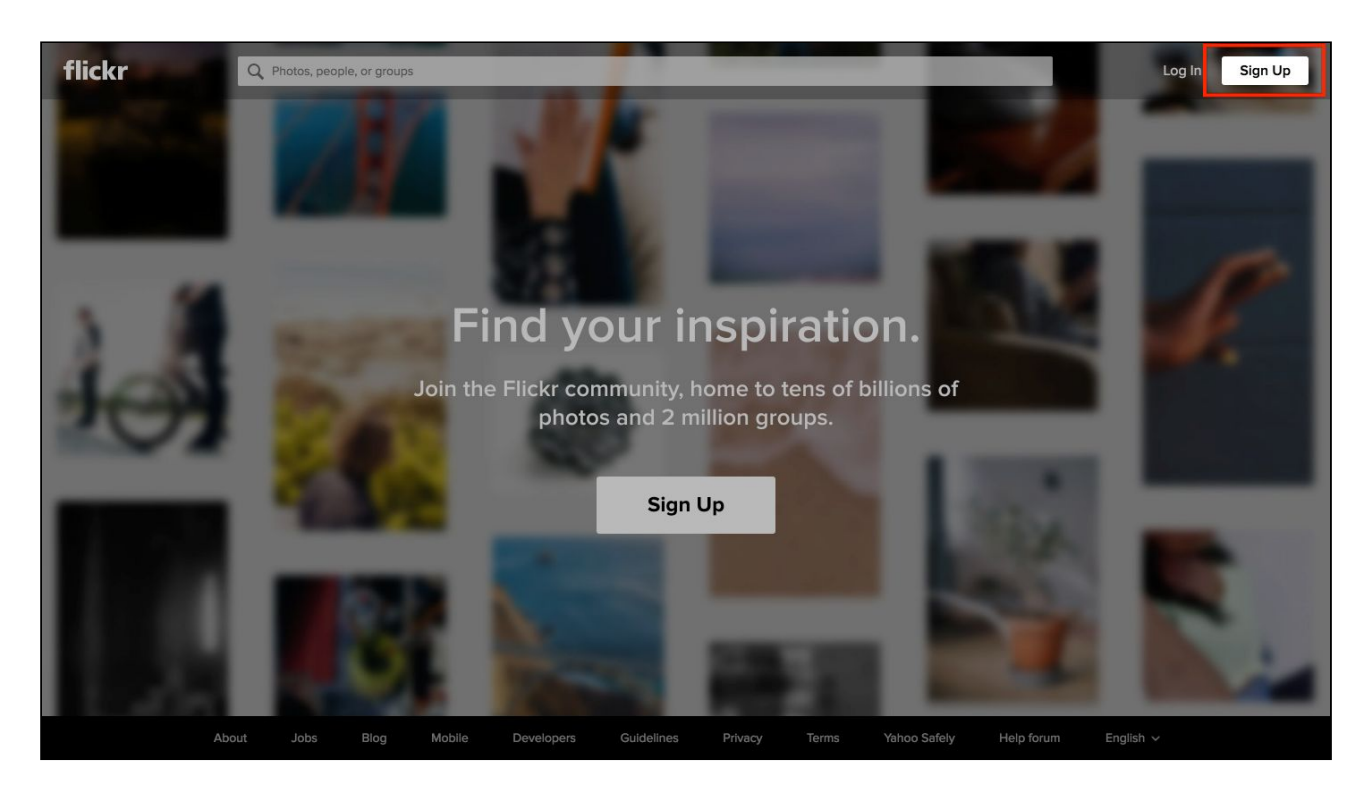

Vul hier de gevraagde gegevens in:

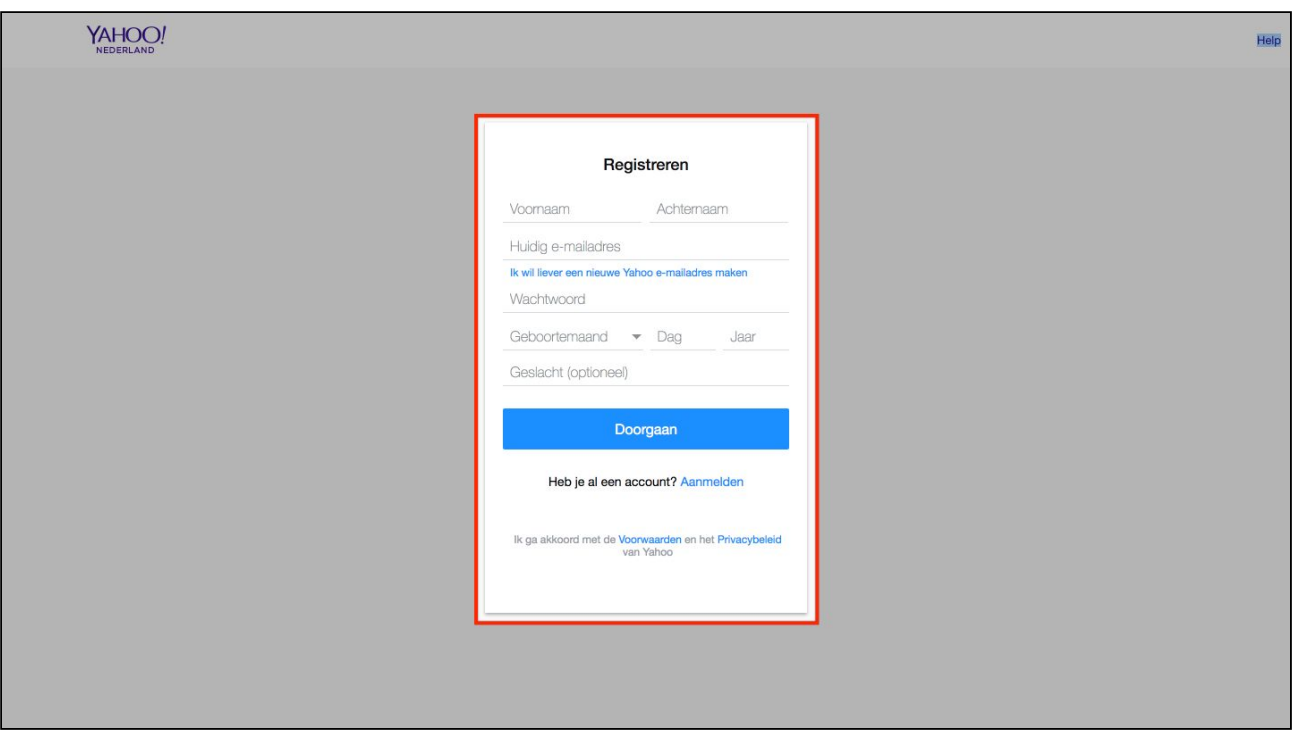

- Bij Voornaam en Achternaam zou je bijvoorbeeld kunnen kiezen voor: Voornaam: **Tennisvereniging** en achternaam: **Matchpoint**
- Voor het e-mailadres zou je een algemeen webmaster adres van de club kunnen gebruiken als dat bestaat, bijvoorbeeld **webmaster@tcmatchpoint.nl**. Als dit e-mailadres er nu niet is gebruik dan een adres waar je bij kan om het wachtwoord en de toegang te verifiëren. Je kunt dit mailadres later niet meer wijzigen.
- Kies een wachtwoord.
- Kies bij Geboortedatum bijvoorbeeld de datum dat de vereniging is opgericht.
- Klik op **Doorgaan**.

Hierna moet je je e-mailadres verifiëren.

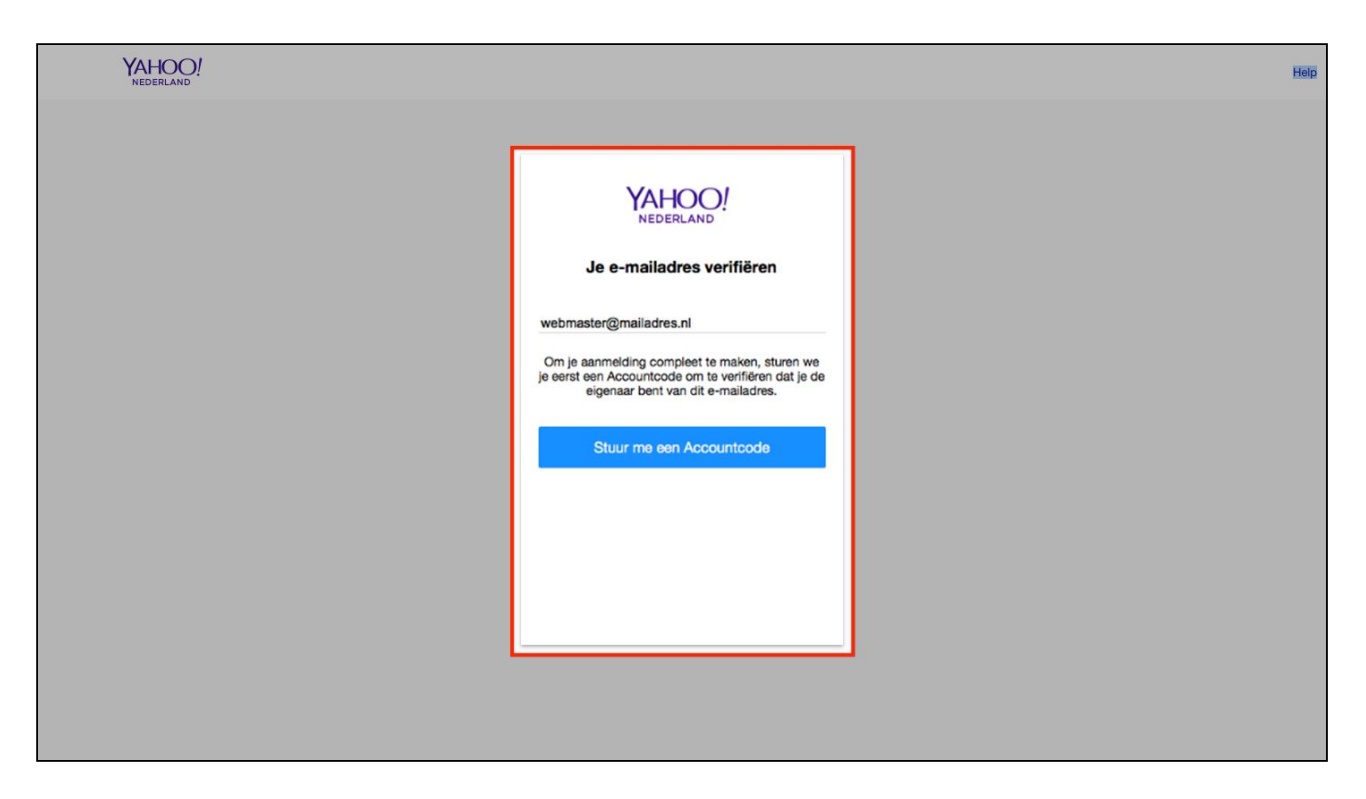

- Klik op **Stuur mij een Accountcode**
- Er wordt nu een code naar het opgegeven emailadres gestuurd. Open de mail en geef de code in het volgende scherm in:

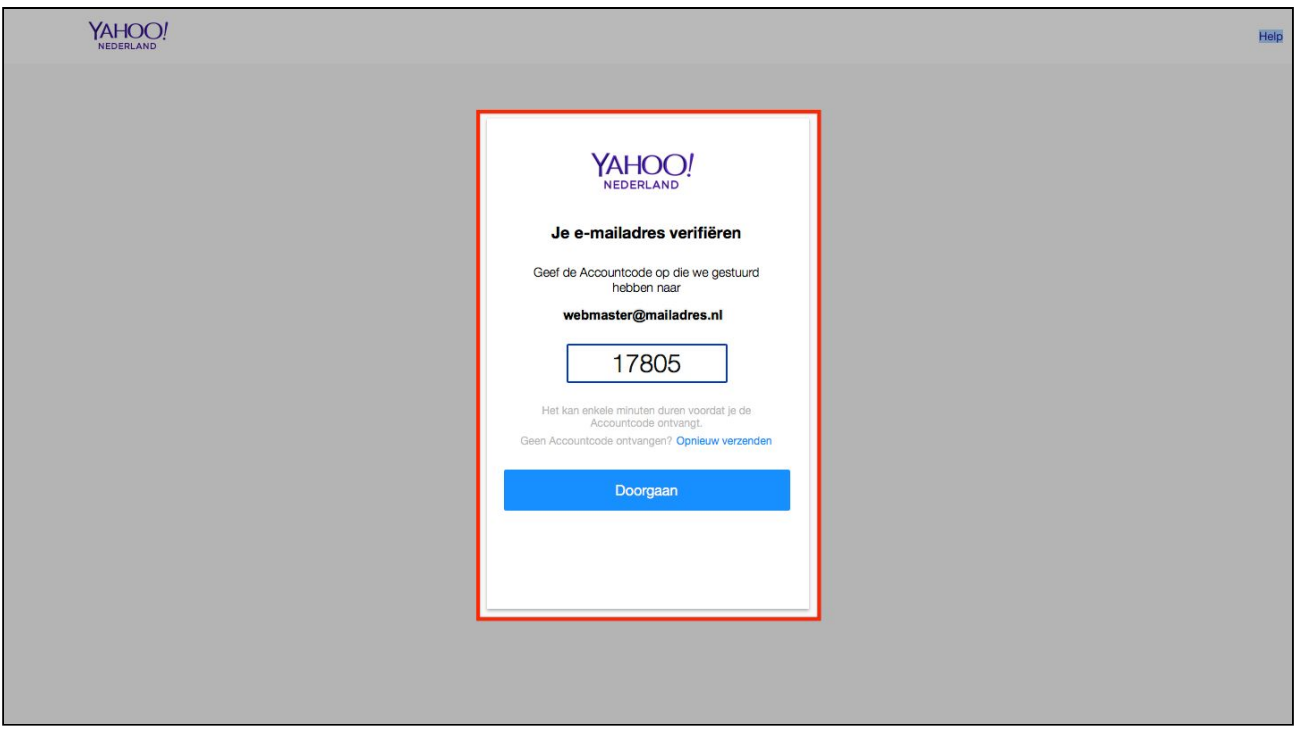

Vervolgens is jouw account geactiveerd en klaar voor gebruik.

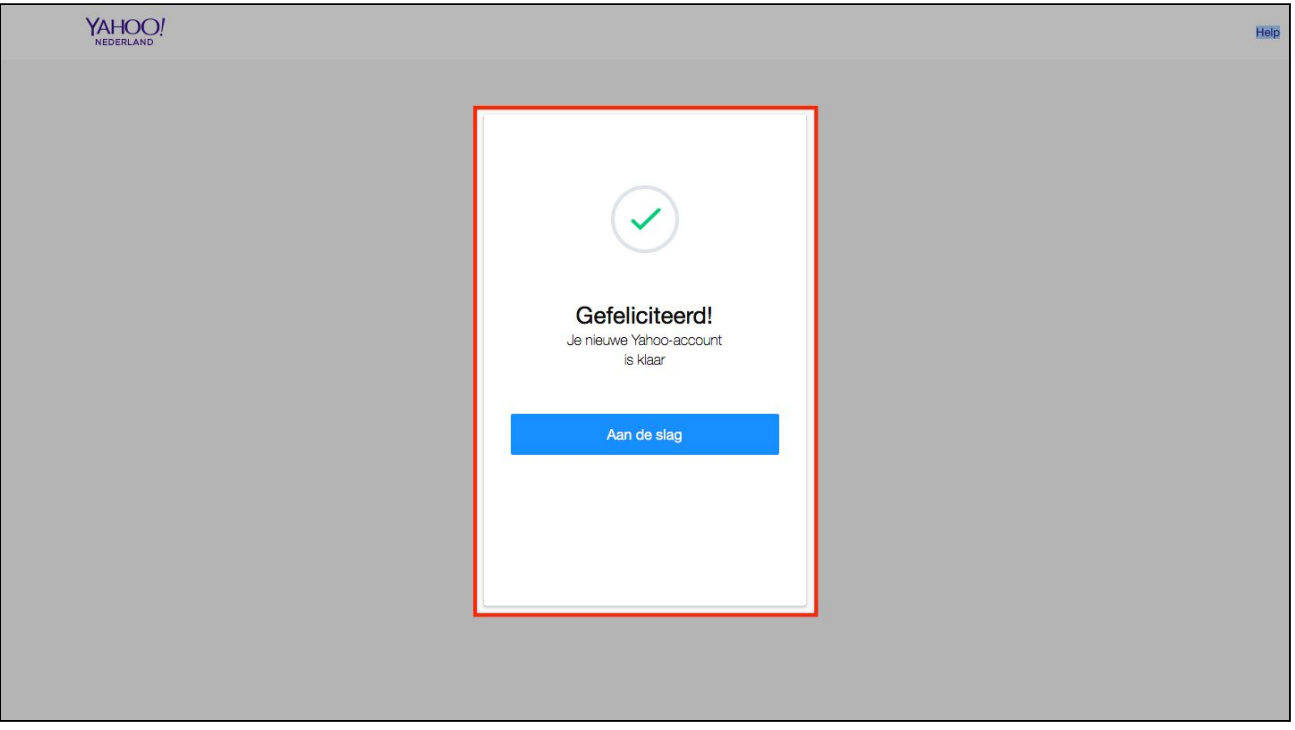

- Klik op **Aan de slag** om Flickr gelijk te gaan gebruiken.
- Je komt nu op een scherm waar je voor de zekerheid een telefoonnummer kan toevoegen voor het kunnen resetten of achterhalen van een wachtwoord. Je kunt er ook voor kiezen dit later te doen.

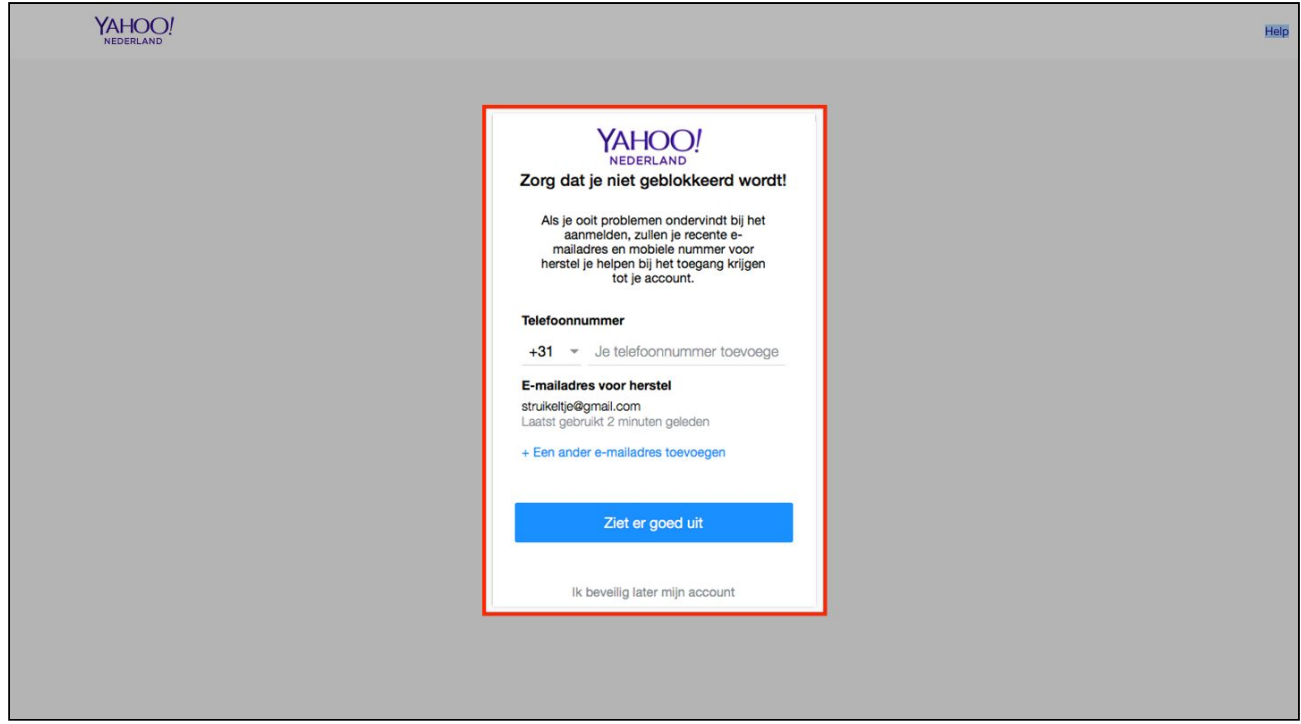

Dan nog één keer account verifiëren:

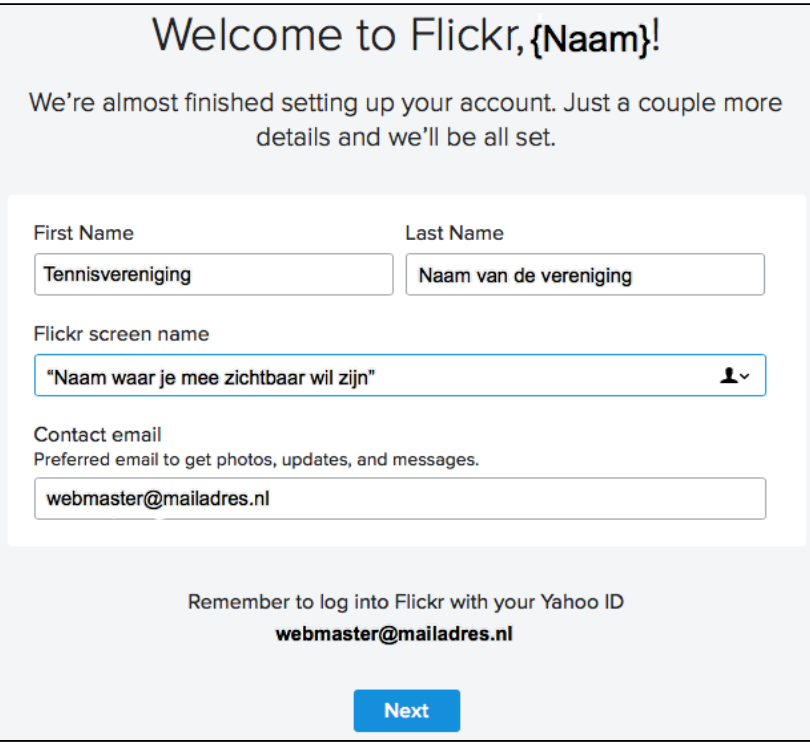

Je bent nu ingelogd bij Flickr.

#### Aanvraag van API-Key

Na het inloggen in Flickr kom je in een venster terecht waar je wat voorbeelden van Flickr-gebruikers ziet, en een navigatie balk bovenin:

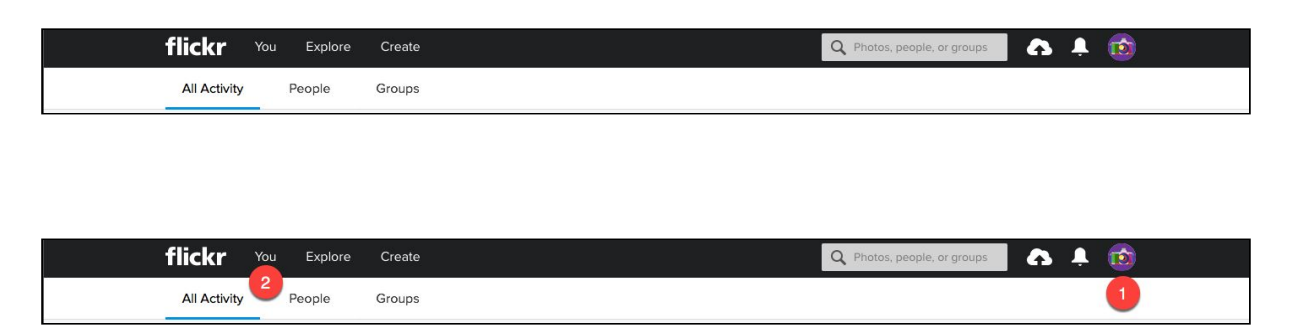

Kies helemaal rechts voor het fotocamera-icoontje om de account gegevens te openen. Kies hier voor "Settings"

In het volgende scherm kies je dan voor "Sharing & Extending"

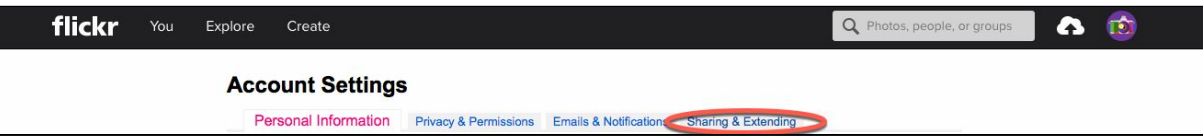

Kies vervolgens achter "Account links" op de link die weergegeven wordt door de tekst "here are some you might like to try"

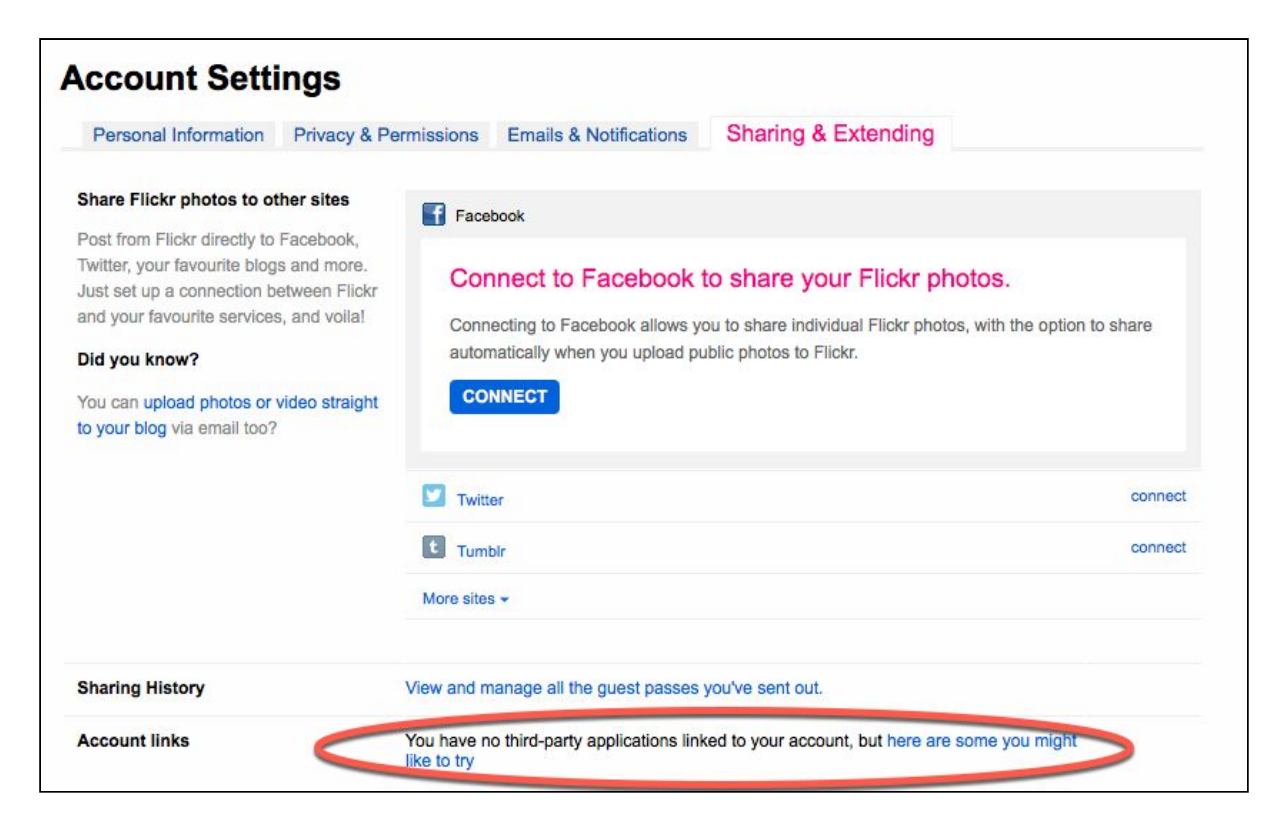

Dan kom je in de "App Garden", waar je het Flickr Album aan andere applicaties kan koppelen. Hier moet je kiezen voor het aanvragen van de API Key; "Get an API key".

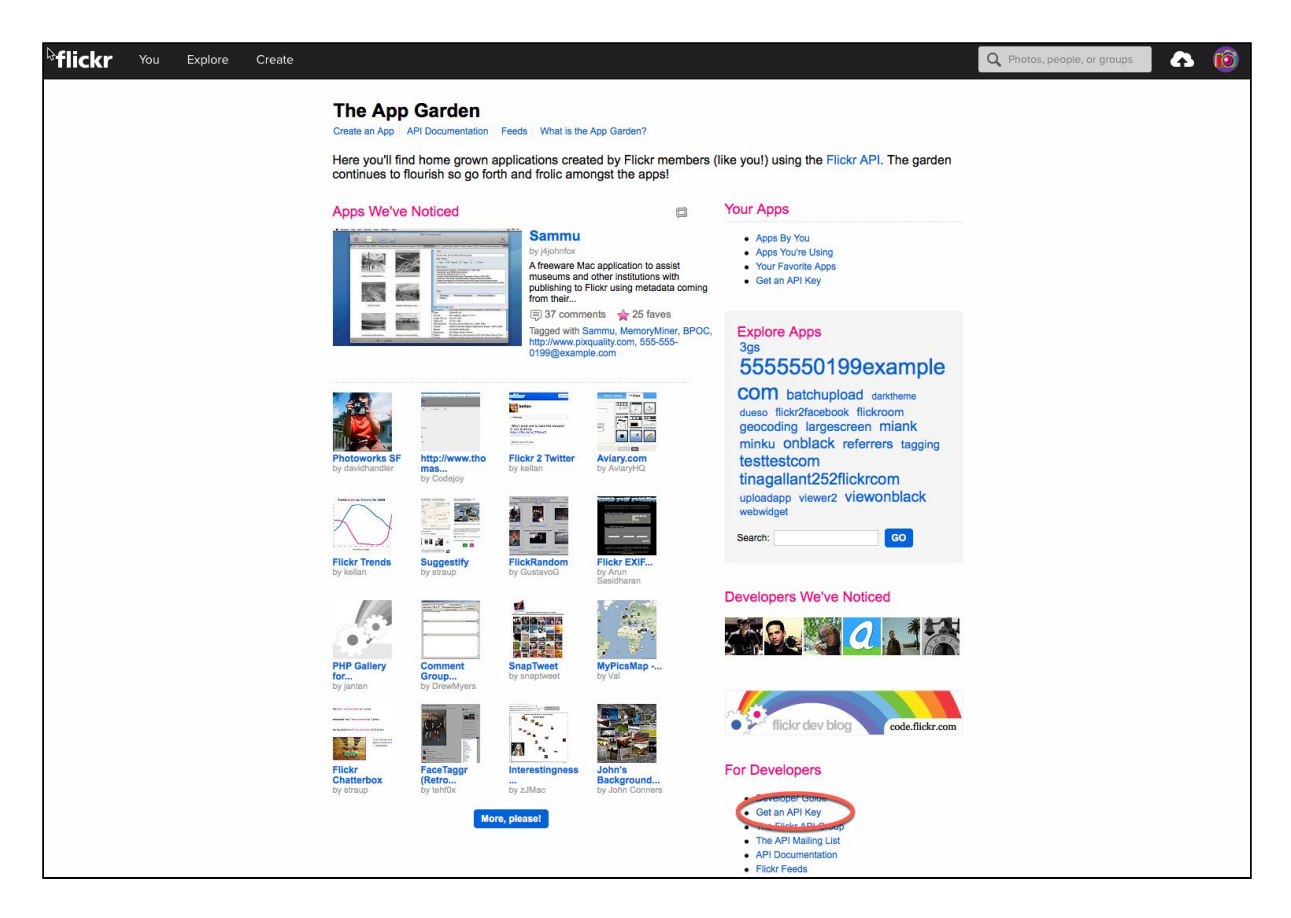

Dan kom je in het volgende scherm...

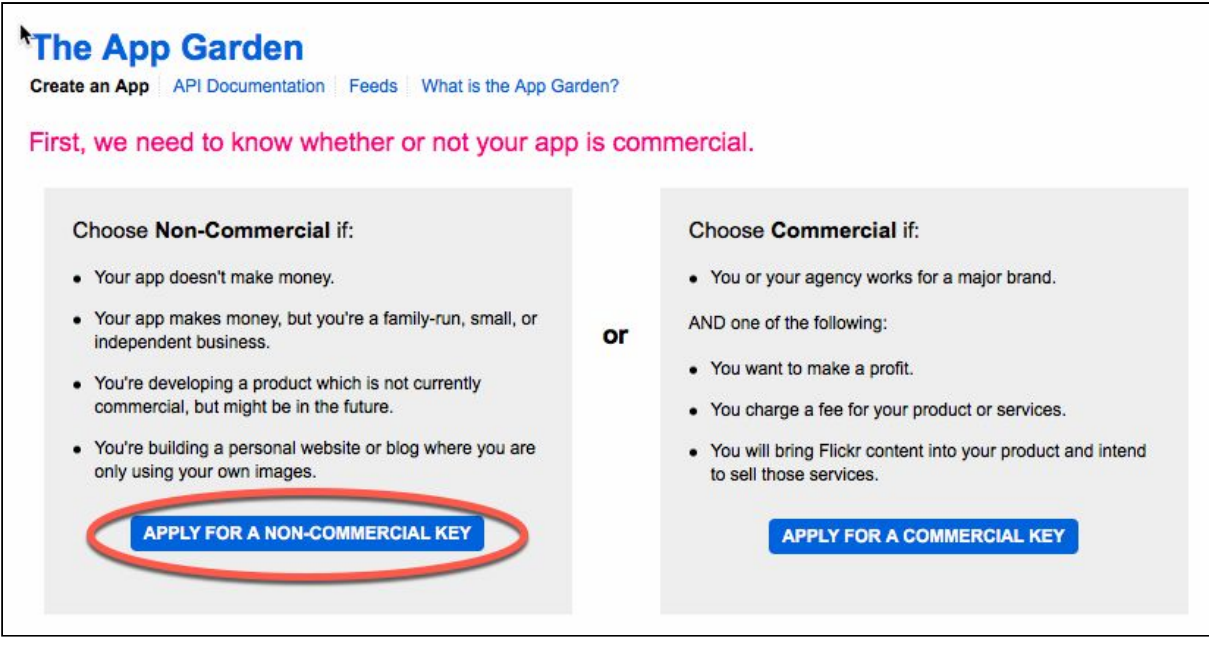

Kies voor niet commercieel gebruik: "Apply for a Non-Commercial key"

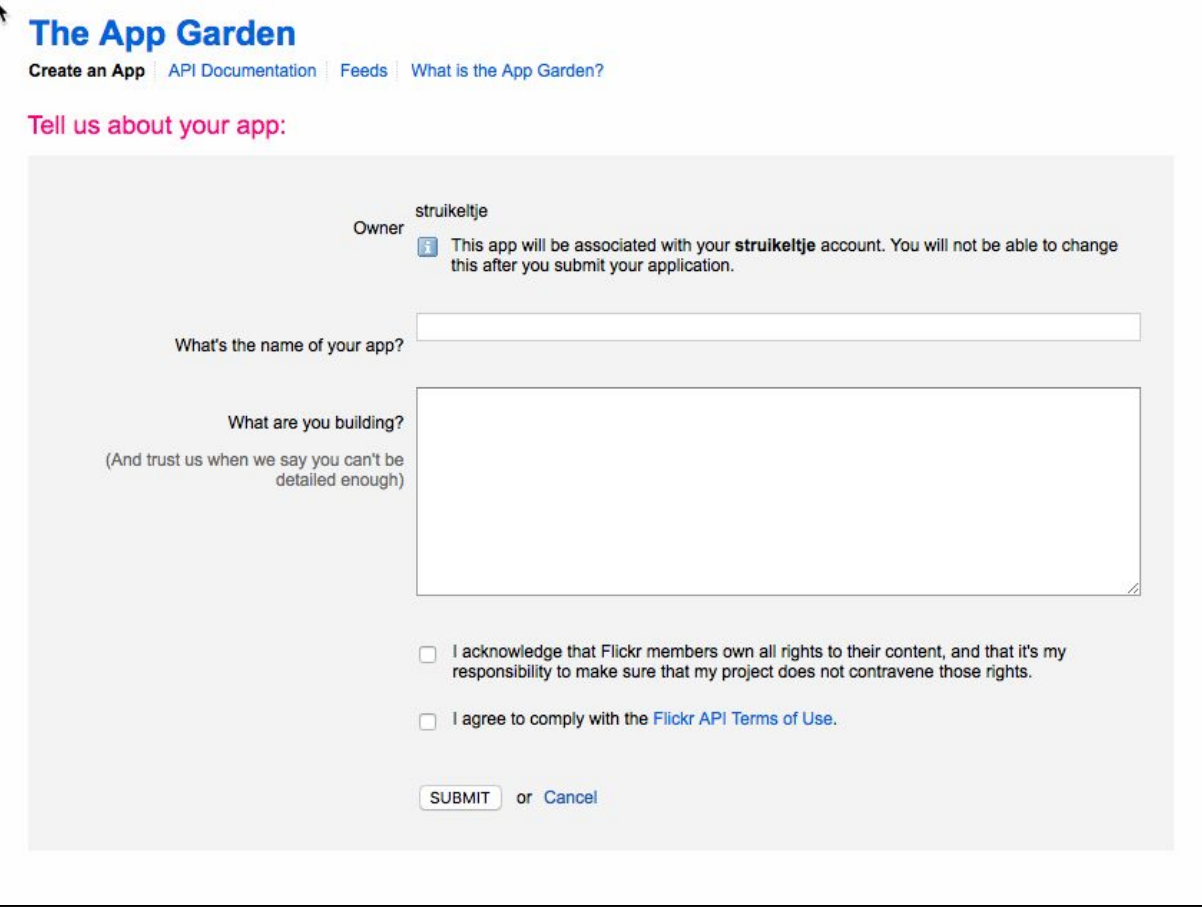

Vul hier in waarom je gebruik wil maken van de API-sleutel:

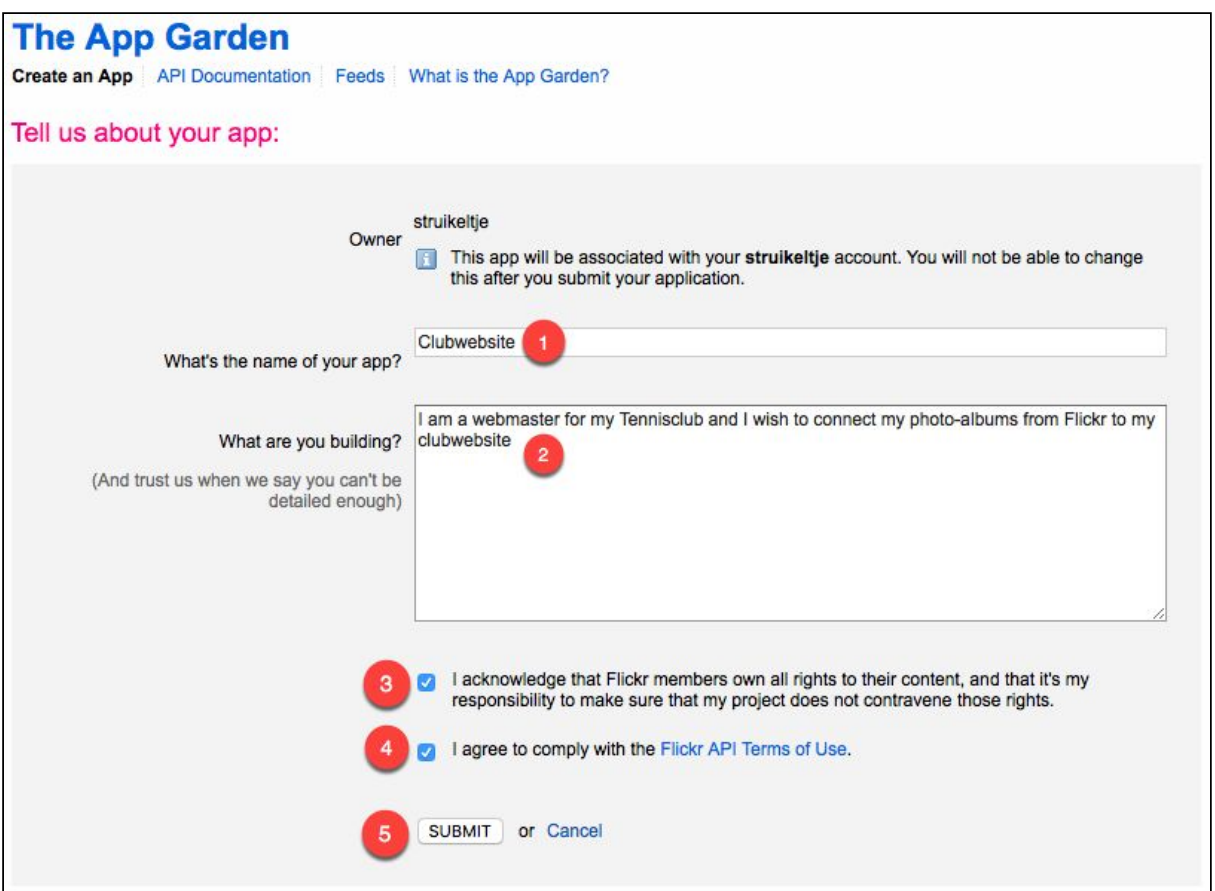

Bij "What is the name of your App" (1) vul je in: *Clubwebsite*

Bij "What are you building?" (2) vul je bijvoorbeeld in dat je een webmaster bent van tennisvereniging en dat je het Flickr-album wilt koppelen aan jouw website: *"I am a webmaster for my Tennisclub and I wish to connect my photo-albums from Flickr to my clubwebsite"*

Vink de twee keuzevakjes aan, om aan te geven dat je bewust bent van het feit dat het feit dat jouw account geen copyright-schendende afbeeldingen zal (gaan) bevatten(3). En dat je akkoord gaat met de gebruiksvoorwaarden van Flickr(4).

En kies vervolgens voor "Submit" (5)

Je krijgt nu een API key:

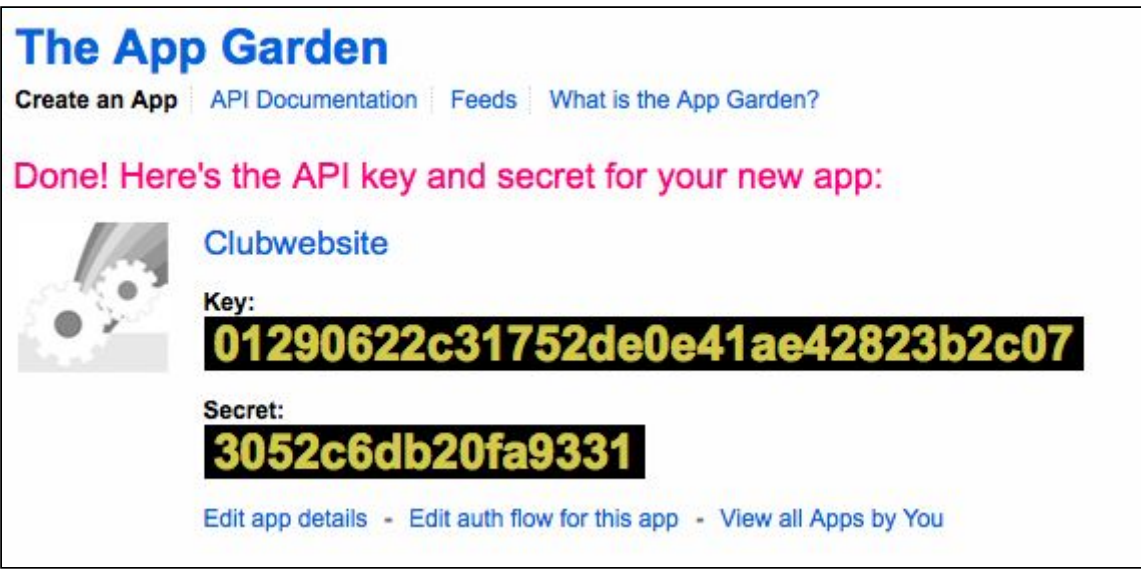

Je hebt voor het koppelen van het fotoalbum aan jouw website onder andere de "Key" nodig. In dit voorbeeld dus: 01290622c31752de0e41ae42823b2c07

Je moet nu alleen nog jouw Flickr-ID achterhalen: ga naar de navigatiebalk van jouw browser en klik hierin:

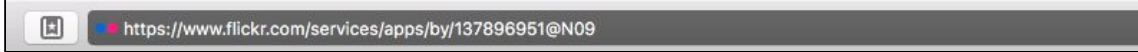

Nu verschijnt de URL met helemaal achteraan het ID van jouw account. In dit voorbeeld is dat: 137896951@N09

https://www.flickr.com/services/apps.ov/137896951@N09

Deze twee gegevens heb je nodig om het fotoalbum te koppelen aan de website.

Key en FlickrID

 $\circ$ 

 $\sigma$ 

Foto's uploaden

Ga in Flickr naar het wolkje rechts ("Upload") om foto's aan Flickr toe te voegen.

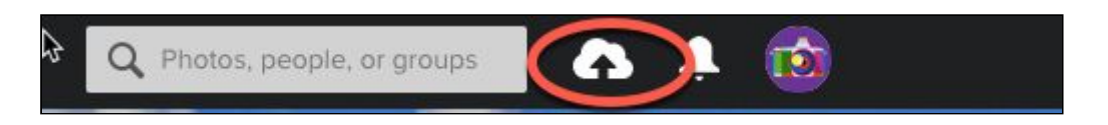

Je kunt hier foto's in slepen (1), maar je kunt ze ook via een bestandsvenster toevoegen(2):

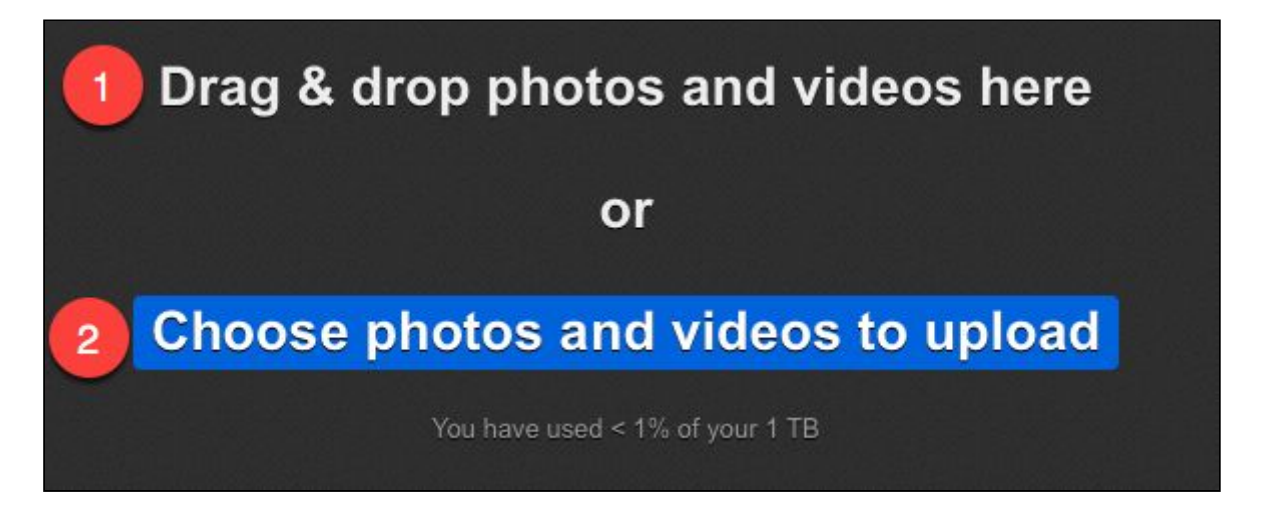

Zoek de foto(s) op die je wil toevoegen en kies voor "Kies" of "Open"

De foto staat klaar om toegevoegd te worden, die kun je o.a. nog van extra informatie voorzien(1), toevoegen aan een album(2) of hiervan de weergave-opties aanpassen(3).

Toevoegen aan een album:

Kies voor "Add to albums" → Nu kun je kiezen aan welk album je hem toevoegd. Er verschijnt een vinkje bij het geselecteerd album. Kies vervolgens voor "Done".

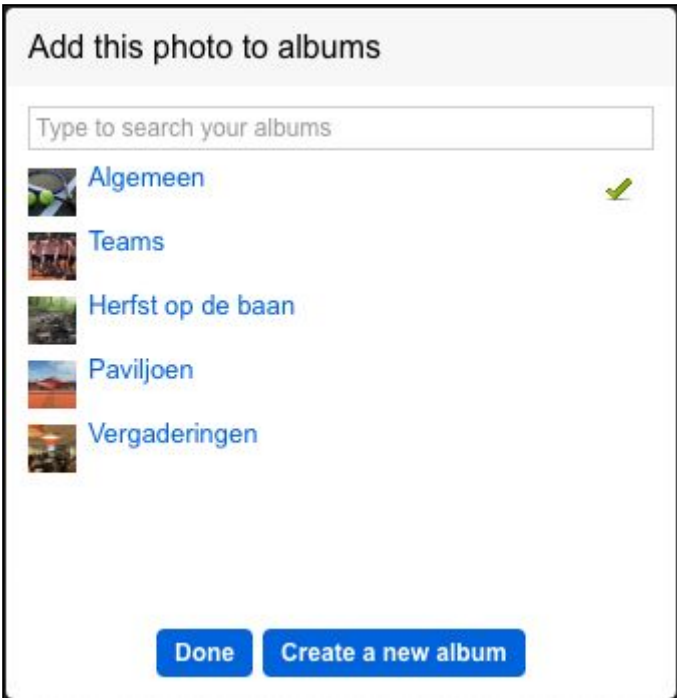

Zijn er nog geen albums, Kies dan voor "Create a new album"

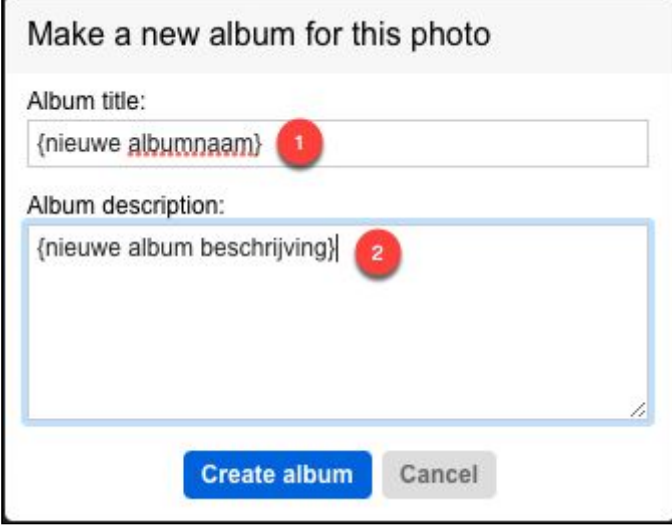

Vul dan hier een nieuwe Album titel (1) in en een Beschrijving (2). Let op!! Deze titel wordt ook gebruikt bij het album op de website.

Klik op "Your Photostream" om weer terug te keren naar jouw foto-overzicht. Hier kun je al jouw foto's zien en ook voor een weergave van de albums kiezen.

Albums "cover-foto" aanpassen

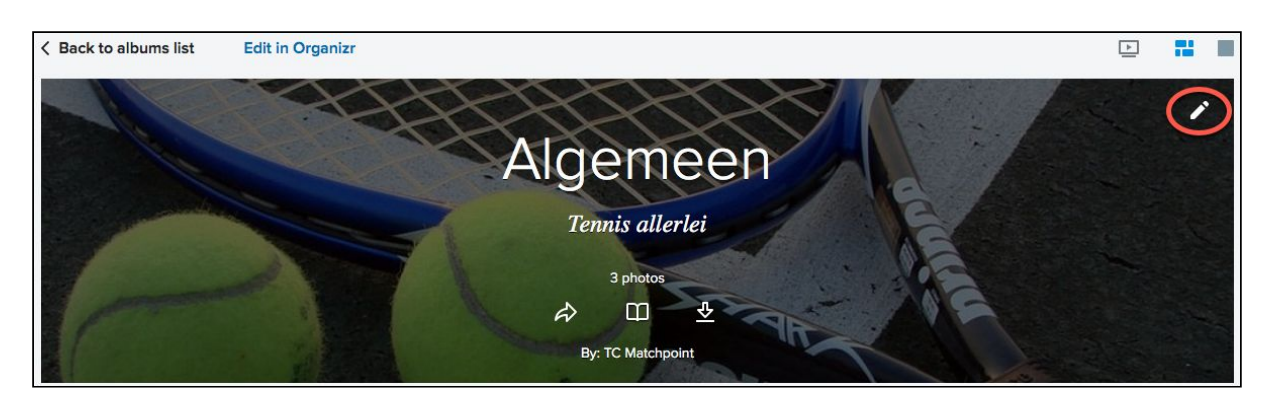

Klik op het betreffende album, dan opent zich het album en kun je een en ander aanpassen:

Kies nu voor het potloodje rechtsboven, om de coverfoto te wijzigen. Kies in het volgende scherm voor de gewenste foto en sluit af met "Select". Nu is de geselecteerde foto de coverfoto van het album geworden.

Het Flickr-account van TC Matchpoint zal initieel als voorbeeld gebruikt worden. Als een vereniging een Flickr-omgeving heeft ingericht voeg je de Flickr-accountgegevens van die vereniging toe.

Voor het Flickr demo-account van TC Matchpoint gebruik:

- FlickrId: 152820220@N02
- API-key: 21261b09b72c364ccb3ba15b91992429

#### Nu niet van toepassing:

Leegtrekken foto's:

We hebben 4 opties (waarvan één reele):

- De club gaat zelf iets oplossen (niet servicegericht, maar als ze er op staan)
- FTP toegang, dan doen wij het (MM gaat hier niet aan meewerken)
- Dump per website (kan club opvragen) (MM gaat hier niet aan meewerken)
- Een tooltje om dit te regelen:

We hebben gezocht, en gekozen voor het tooltje BID "Bulk Image Downloader". [http://bulkimagedownloader.com](http://bulkimagedownloader.com/)

Installeren. Is freeware met beperkingen:

- Niet meer dan 2 downloads tegelijkertijd
- Een maximum van 200 foto's per batch
- Niet meer dan 2 installaties actief op een computer
- en niet meer dan 2 opdrachten in de wachtlijst.

Dus wel wat bewerkelijk, maar het doet zijn werk…

## **Foto's van de oude site halen**

De oude website biedt geen mogelijkheden voor het in-één-keer downloaden van alle foto's. Maar alle foto's één-voor-één op ware grootte downloaden is ook geen pretje. We hebben even gekeken wat hier aan te doen is, en zijn op 2 gratis tooltjes gekomen die je hiervoor zou kunnen gebruiken:

- 1) [http://webimagedownloader.com](http://webimagedownloader.com/)
- 2) [http://bulkimagedownloader.com](http://bulkimagedownloader.com/)

De proefversies van deze programma's zijn gratis, maar hebben enkele beperkingen;

Extreme Picture Finder (Web Image Downloader)

- Alleen voor Windows
- Maximaal 20 dagen (gratis) te gebruiken

Bulk Image Downloader

- Alleen voor Windows
- maximaal 100 foto's per keer

We hebben gekozen om het eerste programma wat te verduidelijken, omdat die alle foto's inéén-keer kan ophalen.

#### **!! Let wel dat het gebruik van deze programma's voor eigen risico is. Wij hebben uiteraard gecheckt of dit product spam- en virusvrij is.**

Ga naar <http://www.webimagedownloader.com/> en sla het installatiebestand op:

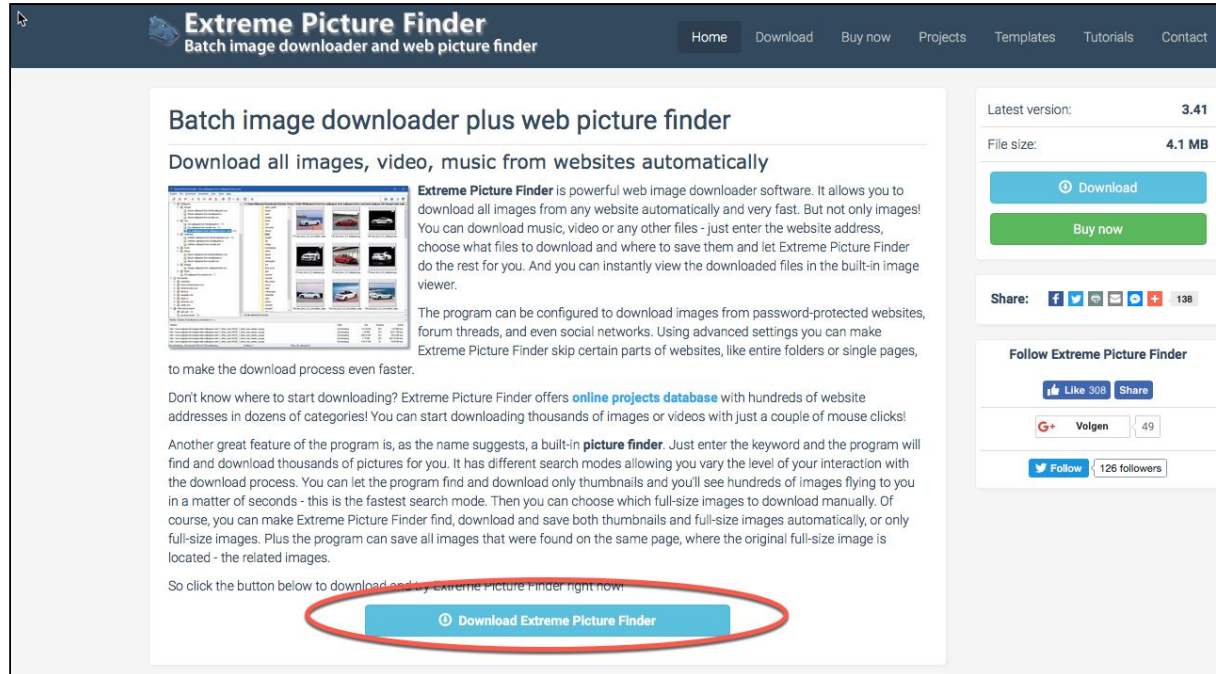

#### **Stappenplan**

- 1. Installeren
- 2. Nadat de installatie voltooid is, kies voor de Wizard:
	- Serverinstellingen → Overslaan
	- Standaard doelmap → Hier komen de foto's terecht, kies hier een goede locatie die je makkelijk terug kan vinden. Standaard is dit in de **Download-map** in het profiel van de gebruiker. Ga door naar het volgende onderdeel
	- Kies nu om een korte handleiding te lezen of sla dit over.
- 3. Kies in de navigatiebalk voor Project → **Nieuw Project**

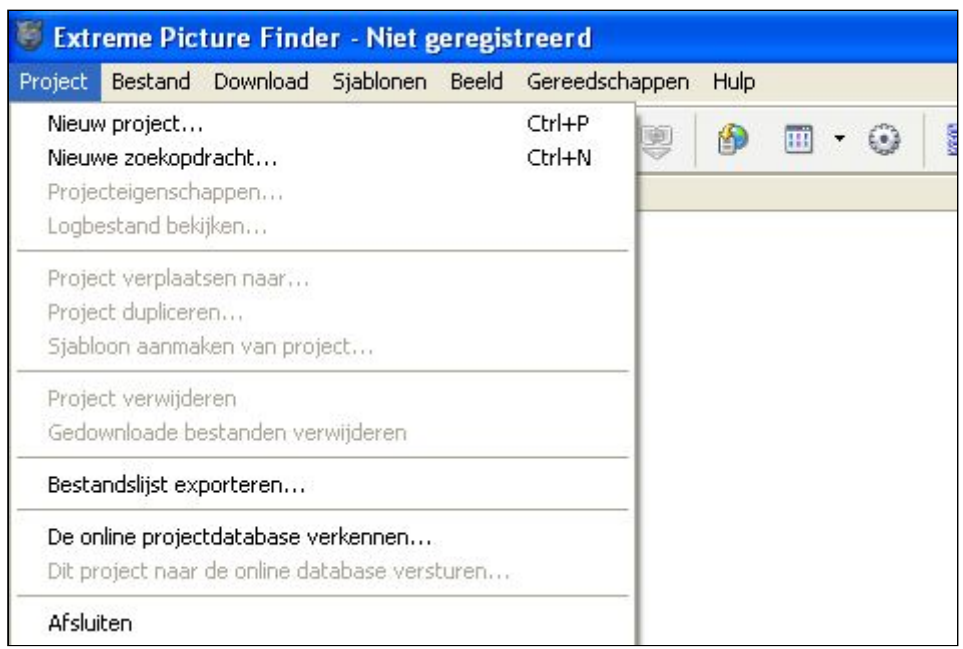

4. Geef bij **Start URL** de URL in (dit is het adres van de website):

http://www.%VERENIGINGSWEBSITE%.nl/content/html/464.asp

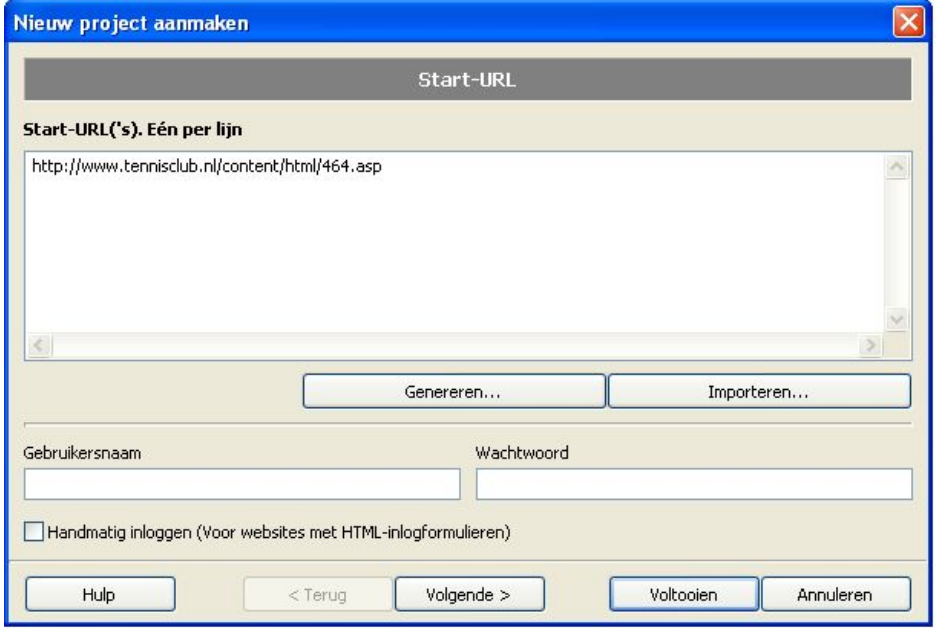

Vul tussen de procenten de domeinnaam van jouw afhangbord.nl website in; bijvoorbeeld: <http://www.tennisclub.nl/content/html/464.asp>

#### Kies dan voor **Volgende>**

5. In dit volgende scherm (Project Eigenschappen van sjabloon)

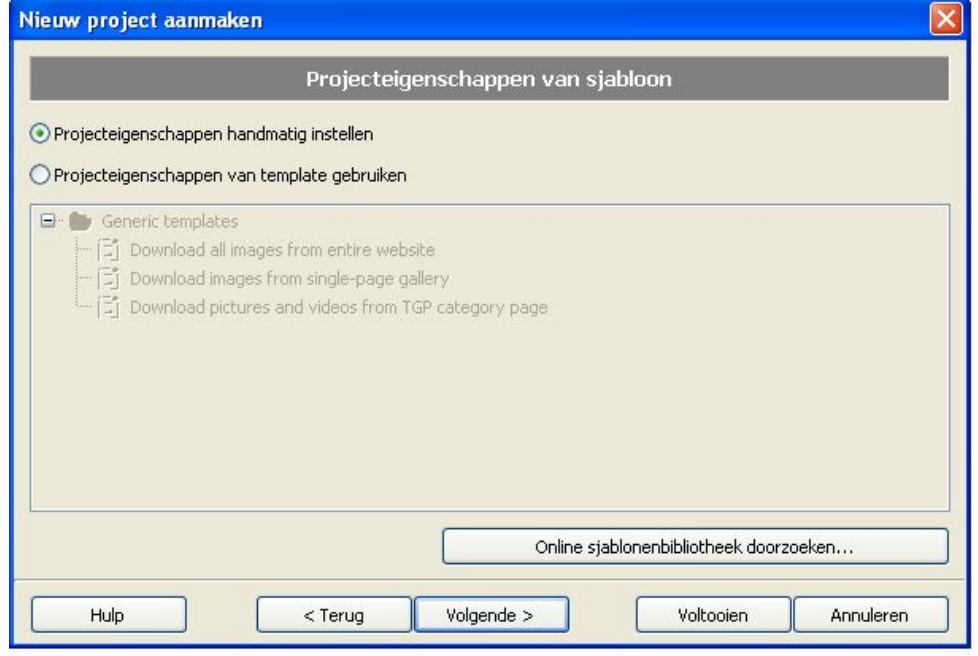

Kies je voor *Project eigenschappen handmatig instellen* en klik op **Volgende>**

6. Kies in dit volgende scherm (Doelbestanden)

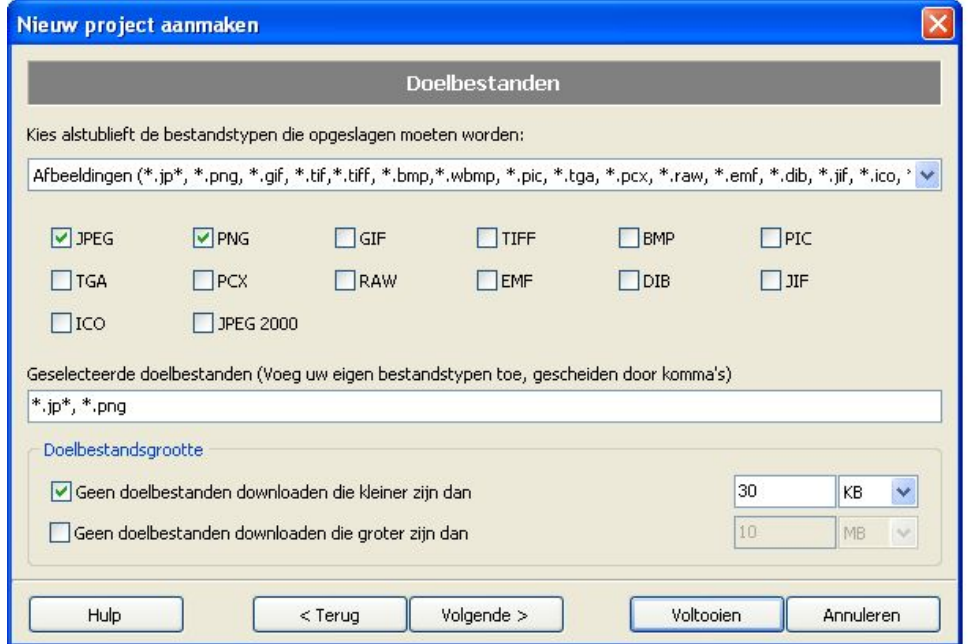

Voor de bestandstypen JPG en PNG. Vink nu **Geen doelbestanden downloaden die kleiner zijn dan** aan en vul een bestandsgrootte in.

**!! Let wel hoe kleiner je invult hoe groter de kans is dat je ook icoontjes en andere kleine plaatjes download. Anderszijds loop je het risico dat je foto's die niet groot zijn, niet meeneemt in de selectie!! Als je zeker wil weten dat je alles wil downloaden, kies dan om het vinkje niet te zetten bij '...kleiner dan...".**

Als je tevreden bent met de ingevoerde waarden klik je op **Volgende>**.

7. Kies in het volgende scherm (Websitedoorzoekmethode)

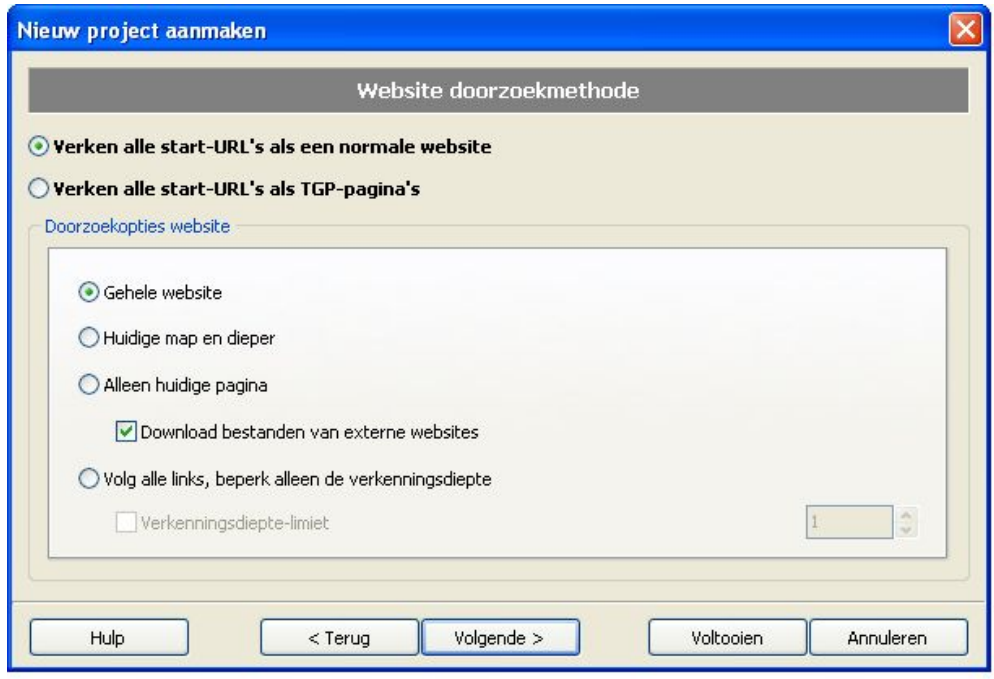

voor Voltooien.

De bestanden worden nu op de computer opgeslagen. De bestandsnaam bestaat uit enkele cijfers bijv: 12345-1234567; de cijfers voor het streepje (-) behoren tot 1 album. Deze kun je als groep selecteren en plaatsen in een mapje met de gewenste benaming van het album.

Vervolgens kun je de foto via Flickr uploaden naar de nieuwe website. Hier is een aparte beschrijving voor.

# **Dropbox**

Een vereniging moet een dropbox account aanmaken.

- Suggestie naam = Verenigingsnaam
- inlogadres = algemeen adres en geen persoonlijk mailadres Dus iets van webmaster@<clubdomein>, zodat opvolgers en collega's er ook nog bij kunnen ivm wachtwoordissues.

Dan In Dropbox naar mijn bestanden:

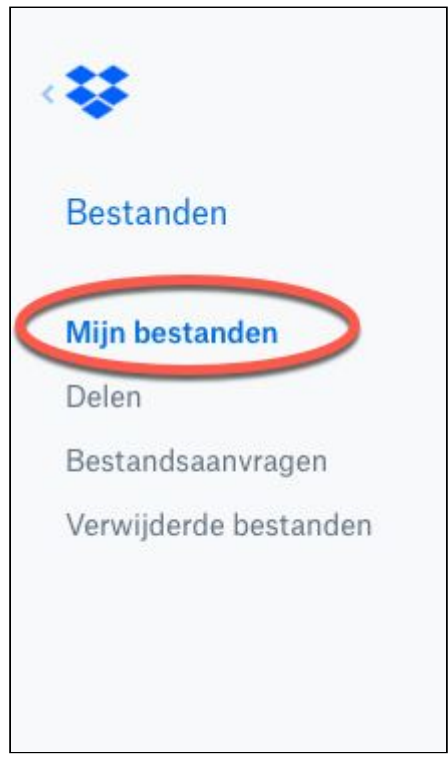

Hier kun je een mappenstructuur aanmaken die je wellicht in de website ook gaat gebruiken, maar ook een die je voor de KNLTB.Club koppeling kunt gebruiken. Bijvoorbeeld:

- Bestuur
	- Voorzitter
	- Penningmeester
	- Secretaris
	- etc.
- Reglementen
- Ledenvergadering
- Aankondiging
	- Stukken, Notulen, etc.
- Statuten
- Bardienst-procedures /handleidingen

### Uploaden

Een bestand uploaden gaat heel simpel:

- 1. Sleep het document in de (betreffende) map die je op dat moment open hebt
- 2. Kies voor Bestanden uploaden:

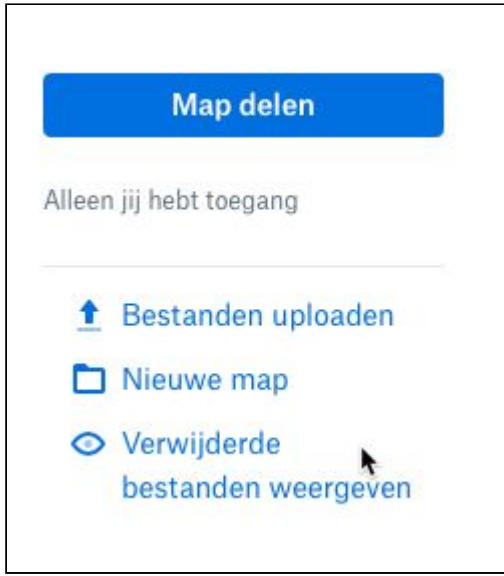

En selecteer de bestanden die je wilt uploaden. Bestanden worden nu in de (betreffende) map geplaatst. Kijk even of de naam correct is! De naam is onderdeel van de URL/link naar het bestand. Dus als de link ergens wordt gebruikt, dan moet zowel de naam als de link aangepast worden. Dus is het beter om eerst te kijken of de naam afdoende/goed is, voordat de link aangemaakt wordt.

Standaard mogen lezers een opmerking plaatsen bij een bestand. Om dat te voorkomen moet je achter het bewuste bestand op de puntjes (...) klikken en kiezen voor "Opmerkingen uitschakelen". Men kan dan niet meer reageren op bestanden. Dit moet voor elk bestand afzonderlijk ingesteld worden!

### Delen

Klik op een bestand en kies achter een bestand voor het knopje delen:

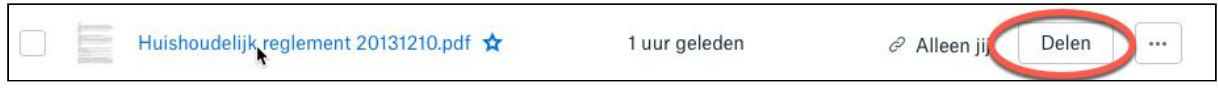

Dan opent zich het volgende venster:

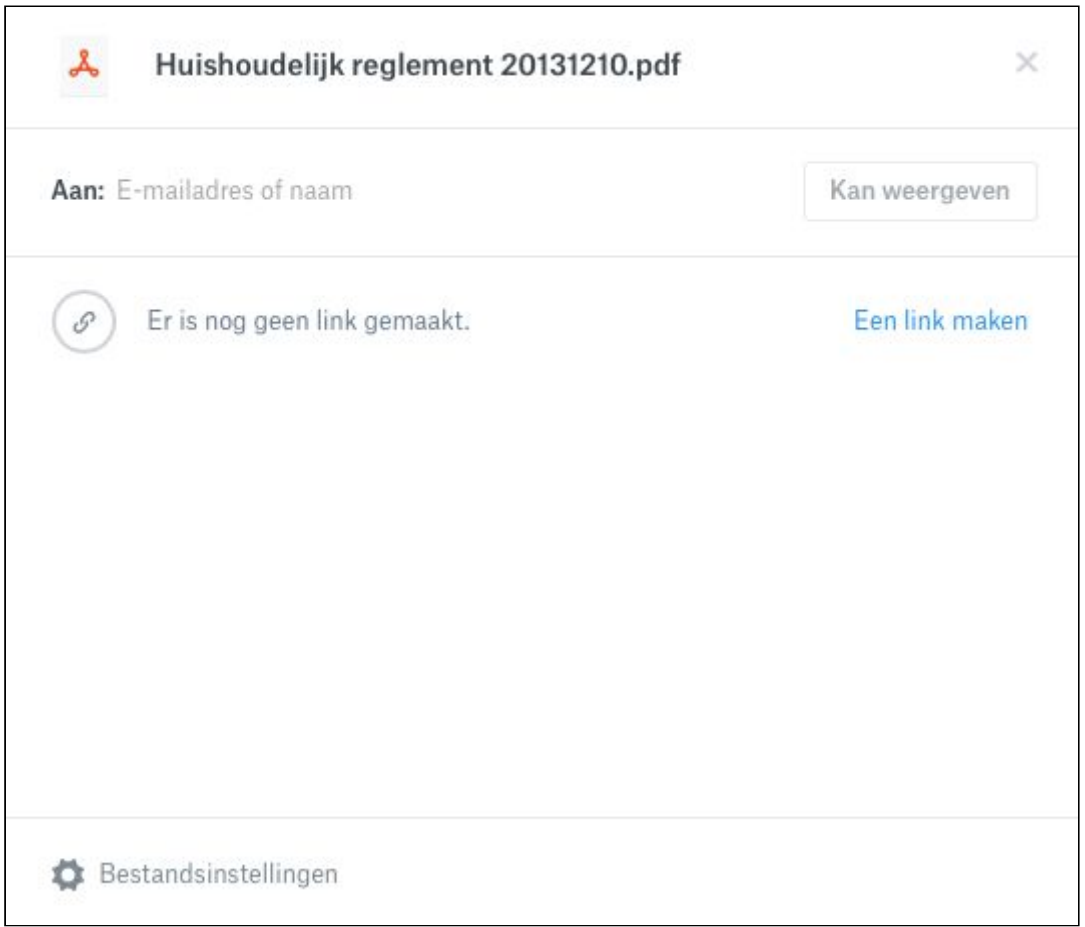

Kies voor **Een link maken**.

Er wordt een link aangemaakt, die je kunt bekijken (2) via "Link weergeven" (belangrijk om te gebruiken op de website als URL/link), maar je kunt ook de (Bestands)instellingen voor het bestand wijzigen(1):

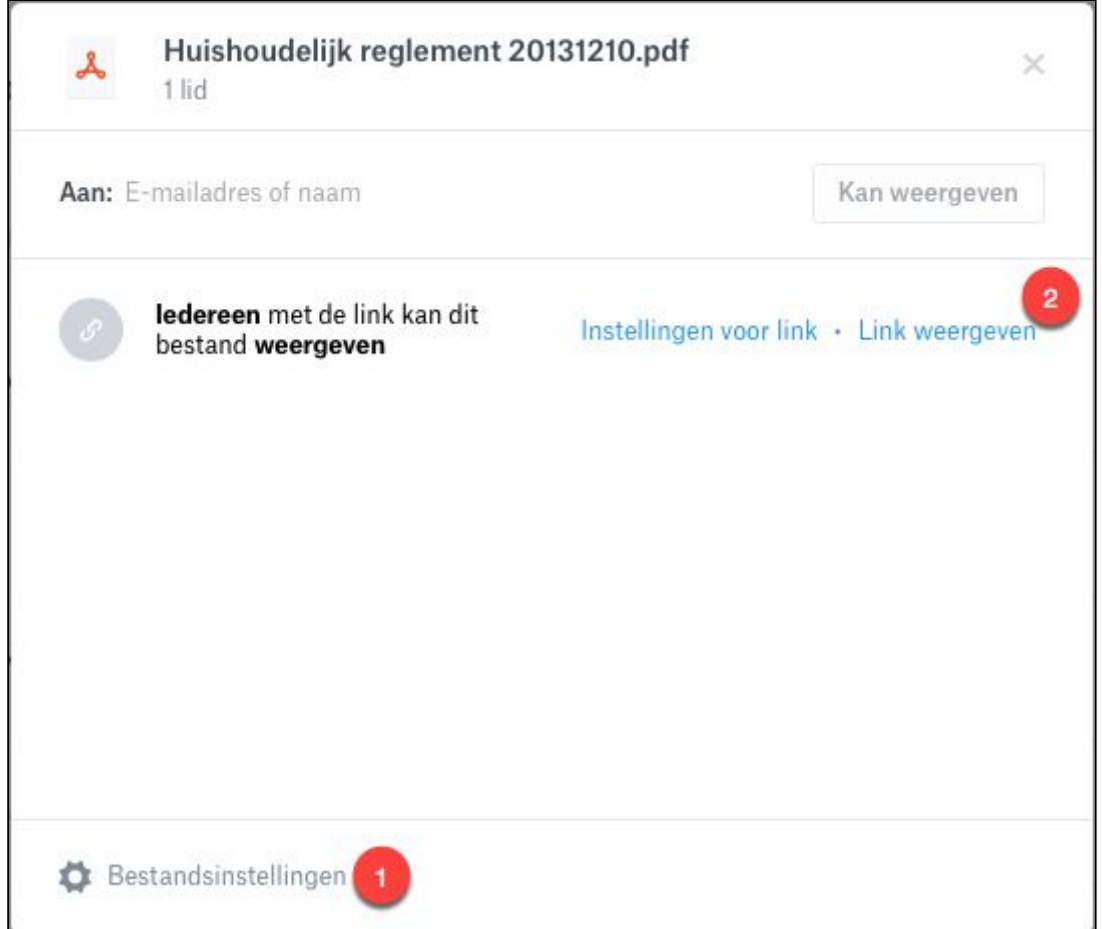

### Je kunt dan eventueel de volgende Bestandsinstellingen wijzigen:

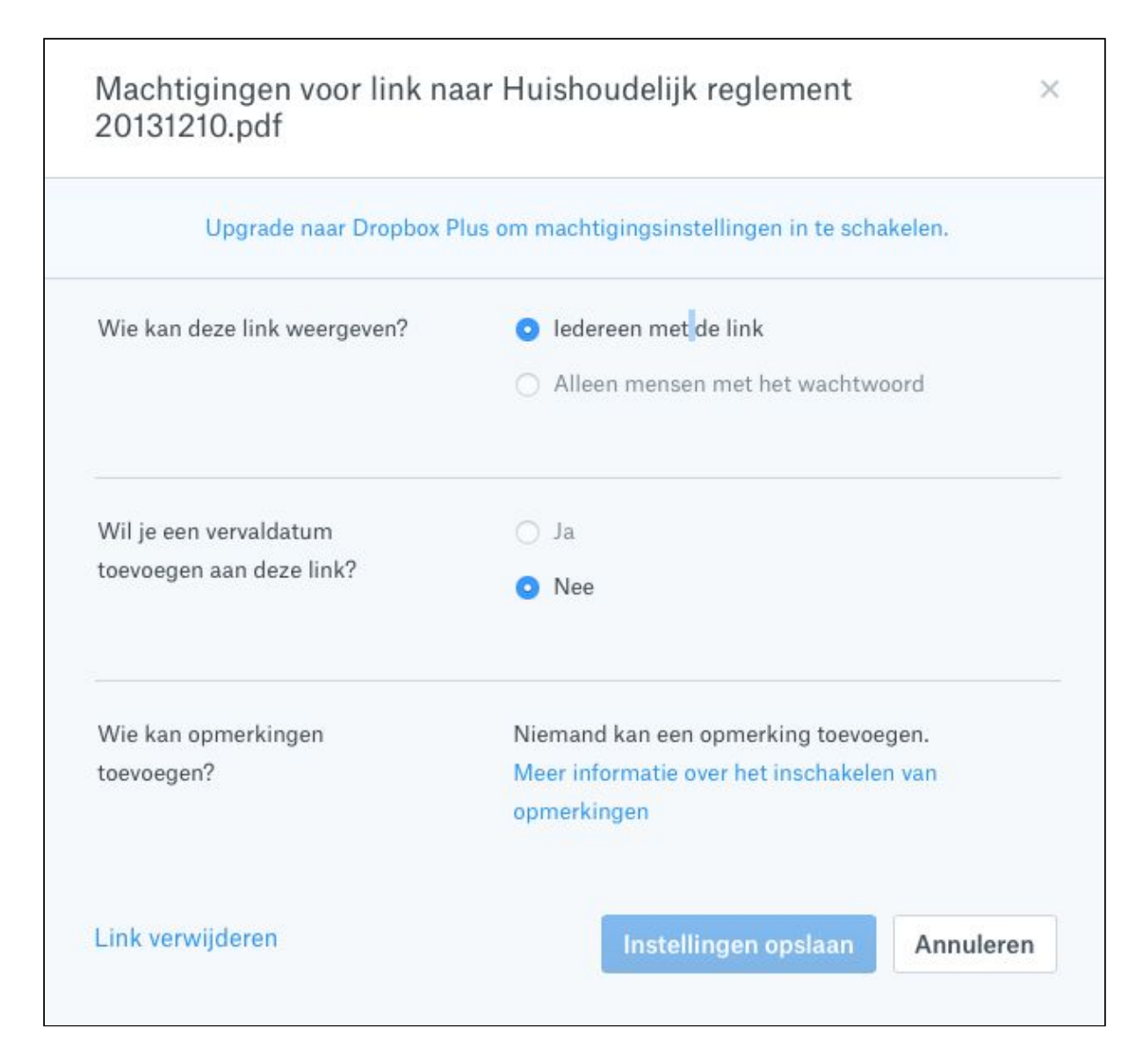

Hier stel je in of je naar iedereen wil delen of alleen mensen met een wachtwoord. Hiermee houdt je grip op de toegang en hier geef je aan of je een vervaldatum aan de link wilt hangen (niet aanbevolen, maar kan soms handig zijn).

Het lijkt alsof je op deze plek in kan stellen of je een opmerking wil toe kunnen laten voegen. dat is niet zo, zie kopje Opmerkingen toevoegen uitschakelen

Kies aan het einde voor **Instellingen opslaan** om de instellingen vast te leggen, of als er niets gewijzigd is op annuleren.

Als je hebt geklikt op **Link weergeven** verschijnt de betreffende link. Kopieer deze om er in een andere applicatie een koppeling mee te kunnen maken

#### Koppelen van een bestand aan content website

Als je een link hebt gekopieerd, in dit voorbeeld:

[https://www.dropbox.com/s/ydckpbgpyz8g5kc/Huishoudelijk%20reglement%2020161210.pdf](https://www.dropbox.com/s/ydckpbgpyz8g5kc/Huishoudelijk%20reglement%2020161210.pdf?dl=0)  $?dl=0)$ 

Dan kun je het koppelen aan de content van een website:

- Type de tekst die je wil gebruiken als link-verwijzing. In dit geval: **Huishoudelijk reglement per december 2016**.
- Selecteer vervolgens deze tekst, zodat het gehighlight wordt en klik op het hyperlink symbooltje (kettingsymbool %).
- Vul hier vervolgens de gekopieerde URL toe en klik op **Voeg toe**.

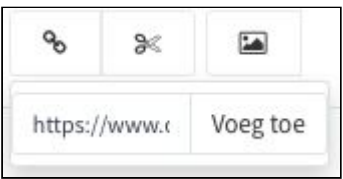

● De geselecteerde tekst is nu gekoppeld (hyperlink) aan de URL van het bestand in Dropbox.